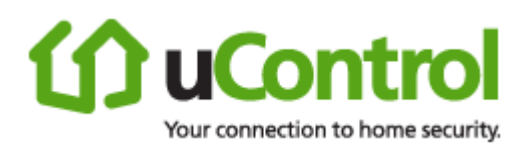

# **uControl User Guide**

# **TouchScreen**

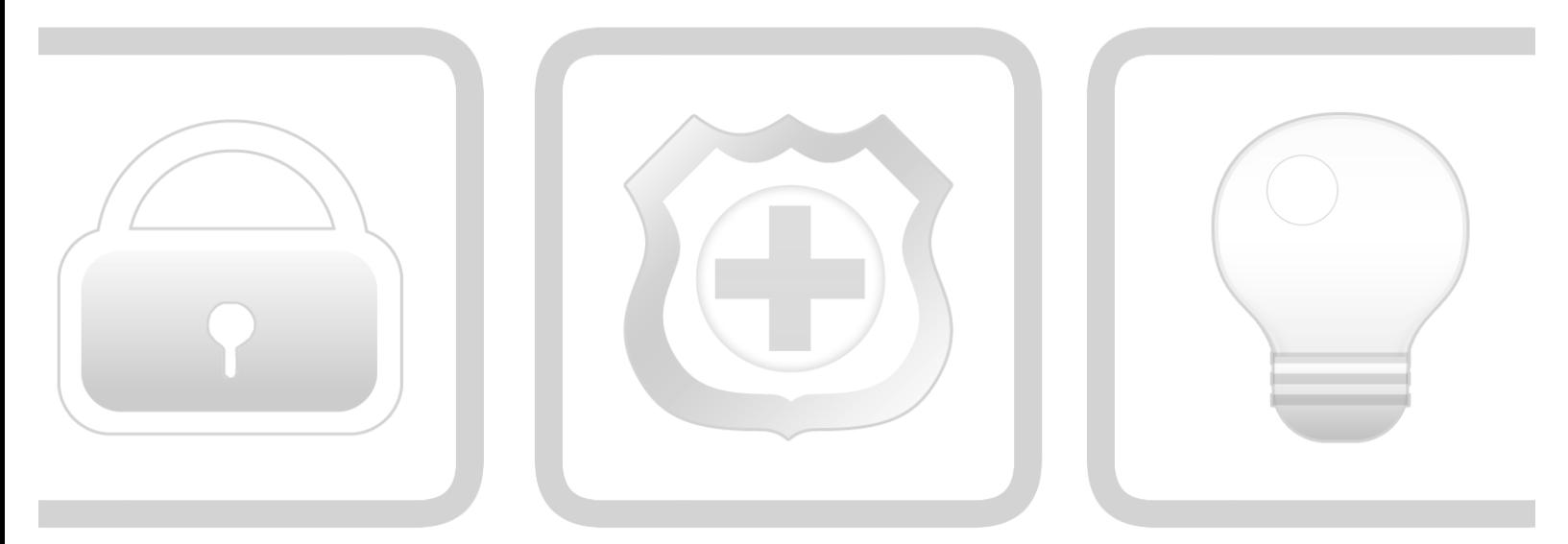

# **Security + Monitoring + Automation**

PN: 631-00008-01 Rev 1.0

August 17, 2010

© 2006, 2007, 2008, 2009, 2010 uControl, Inc. The uControl logo, uControl, Inc., and all other uControl products and technology names are trademarks or registered trademarks of uControl, Inc. All other products or services mentioned herein are trademarks of their respective companies.

## **Compliances**

## **FCC Notice**

This device has been designed, constructed, and tested with for compliance with FCC Rules that regulate intentional and unintentional radiators. As the user of this device, you are not permitted to make any alterations or modifications to this equipment or to use it in any way that is inconsistent with the information described in this quick-start guide, without the express written permission of SMC Networks. Doing so will void your warranty to operate this equipment.

This device complies with Part 15 of the FCC rules. Operation of this device is subject to the following two conditions:

- **1.** This device may not cause harmful interference, and
- **2.** This device must accept any interference received, including interference that may cause undesired operation.

The "IC" designation preceding the radio certification number indicates that this device complies with the Industry of Canada specifications.

### **SMC Networks**

Model: RB5701-Z FCCID: JI5-RB5701 ICID: 4137A-RB5701

## **Device Purpose**

Fire/Alarm Central Panel

## **UL1023 Notice**

This device complies with UL1023.

## **UL985 Notice**

This device complies with UL985.

## **UL1635 Notice**

This device complies with UL1635.

## **ULC S545 Notice**

This device complies with ULC S545.

## **UL985 Notice**

This device complies with ULC C1023.

## **ETL Notice**

This device complies with all ETL and ETLC safety requirements.

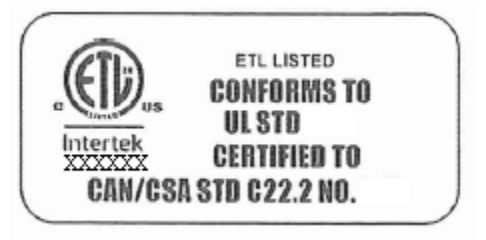

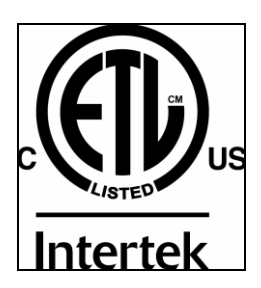

## **Limitations of Security Products**

Security products and alarm systems do not offer guaranteed protection against burglary, fire, or other emergencies. They may fail to warn for diverse reasons, including (but not limited to): power failure, dead batteries, improper installation, coverage , coverage areas overlooked during installation, defeat by technically sophisticated intruders, component failure, or inadequate maintenance. Alarm systems should be checked weekly to ensure that all devices are working properly.

AN ALARM SYSTEM IS NOT A SUBSTITUTE FOR INSURANCE.

# **Table of Contents**

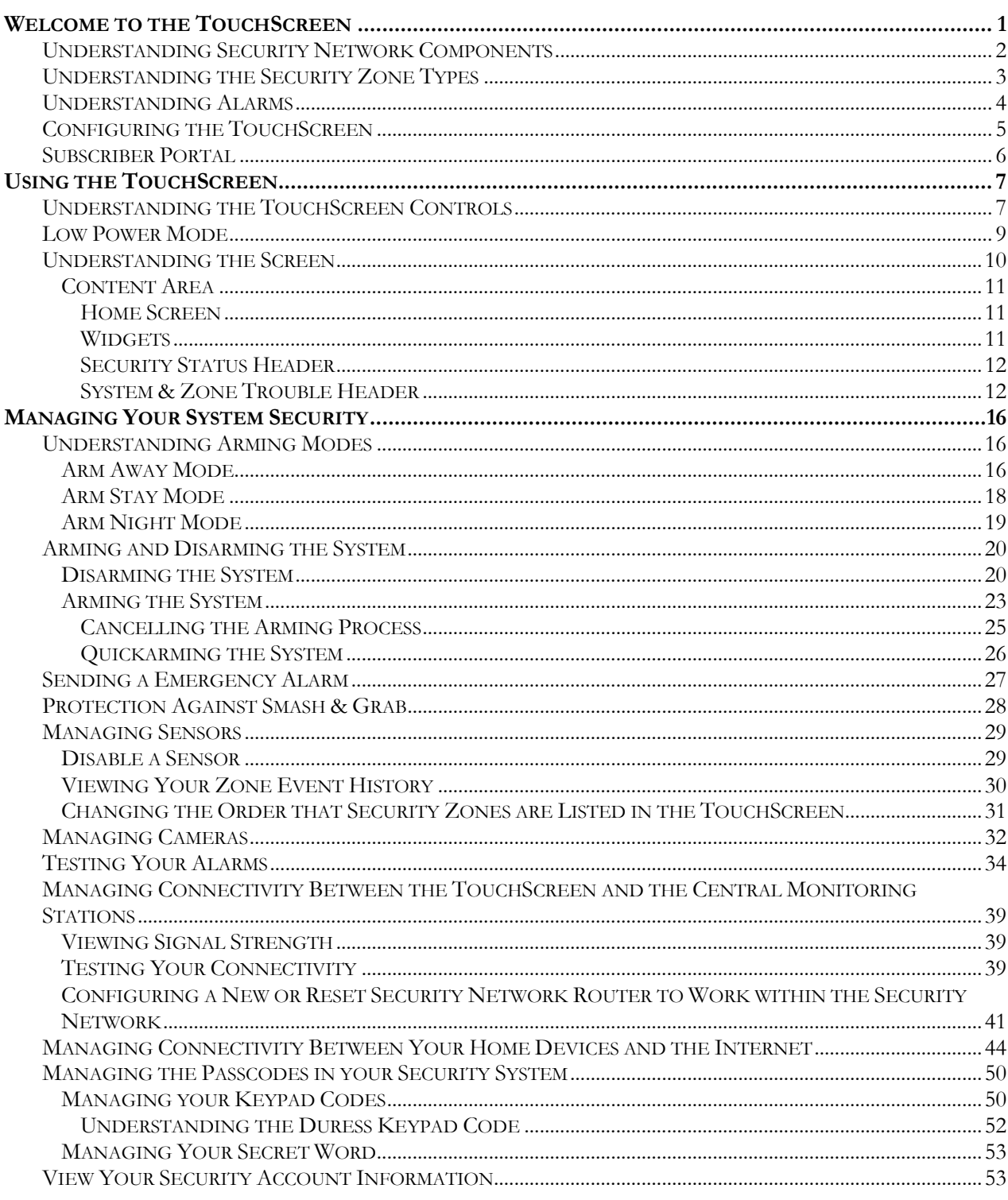

×

.

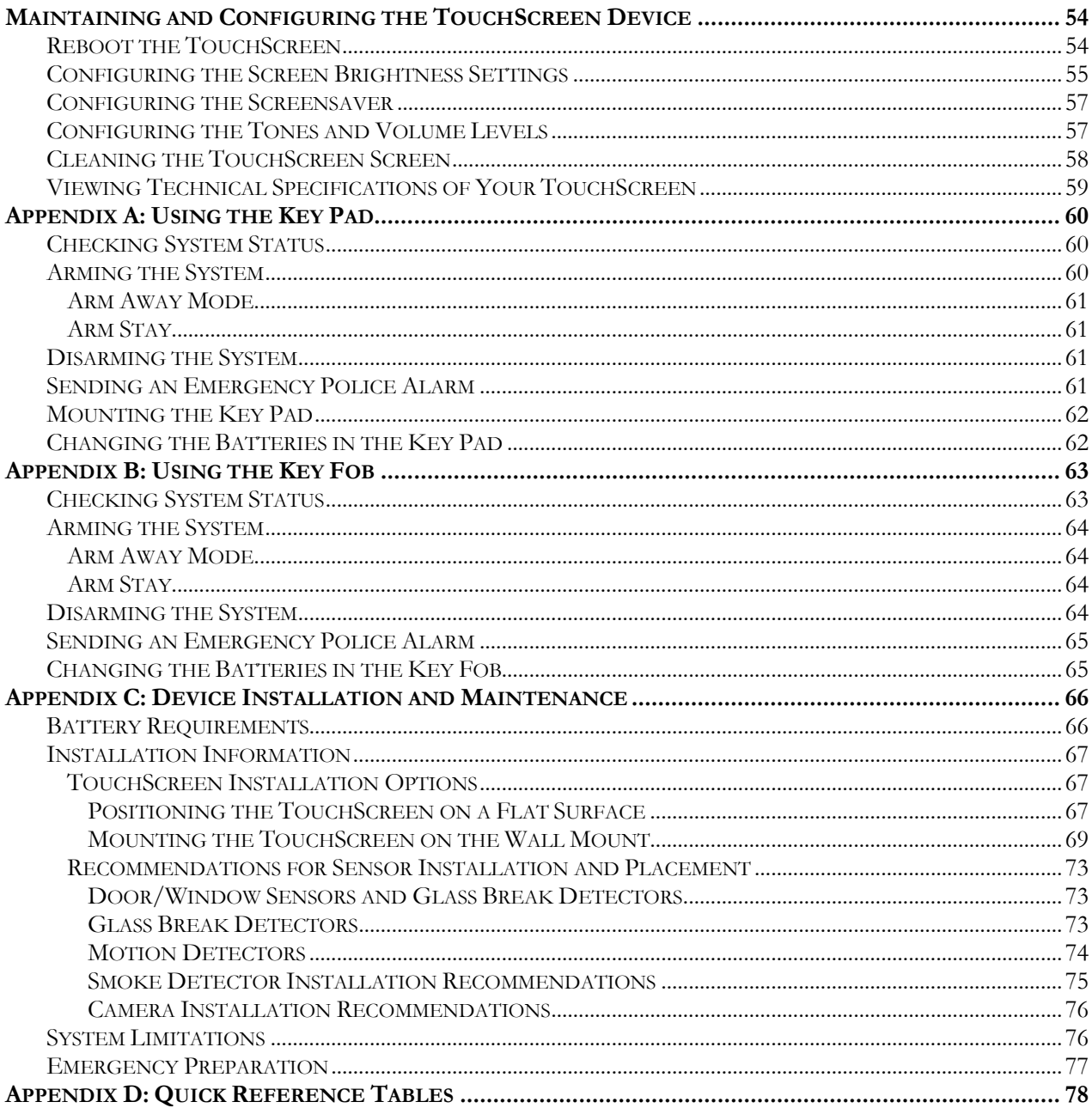

×

ı

# **<u></u> Control**

# **Welcome to the TouchScreen**

The purpose of this document is to explain how to do the following:

- **Arm and disarm your security system**
- View system status and arm/disarm the system
- **Manage passcodes**
- **Manage security zones**
- **Manage emergency dispatch contact information**
- Manage alerts
- **Manage contacts**
- View history logs
- View account information

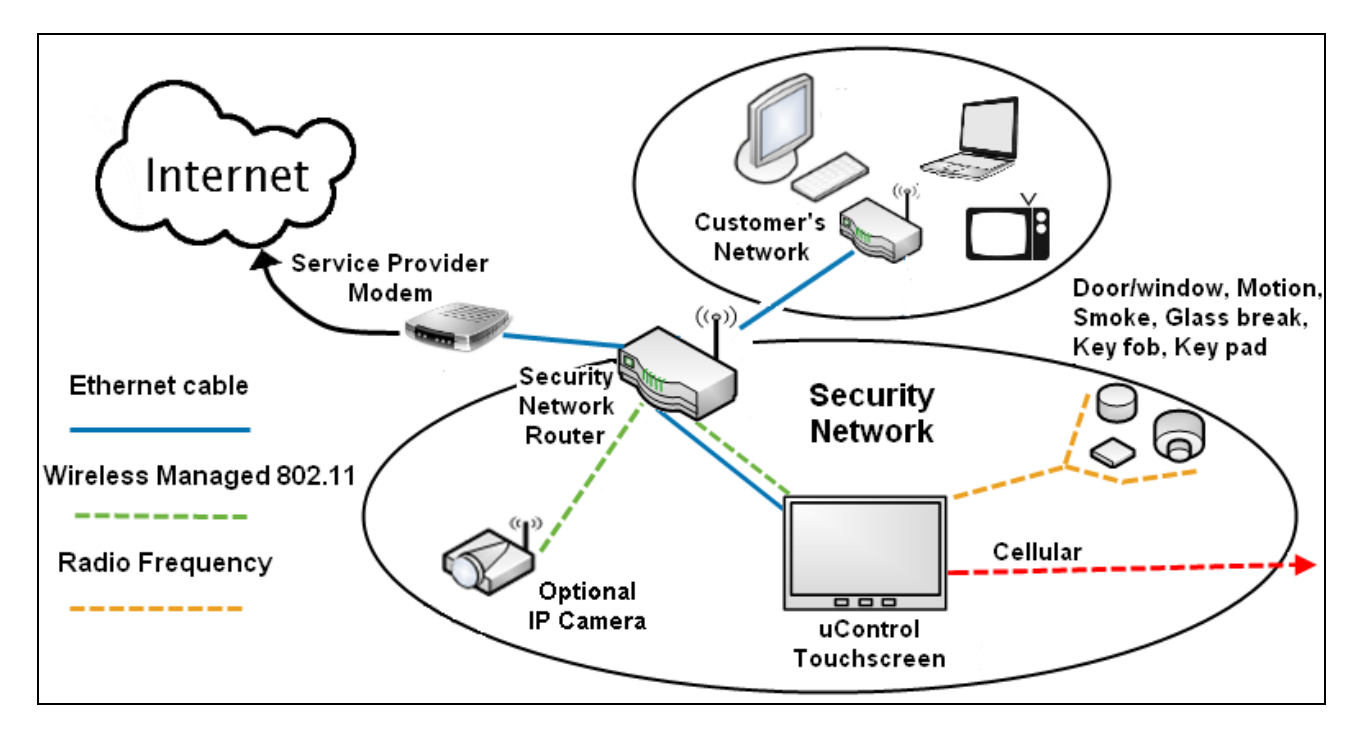

## **Figure 1: Security Network**

# *Understanding Security Network Components*

[Table 1](#page-6-0) describes the equipment included with your security system.

<span id="page-6-0"></span>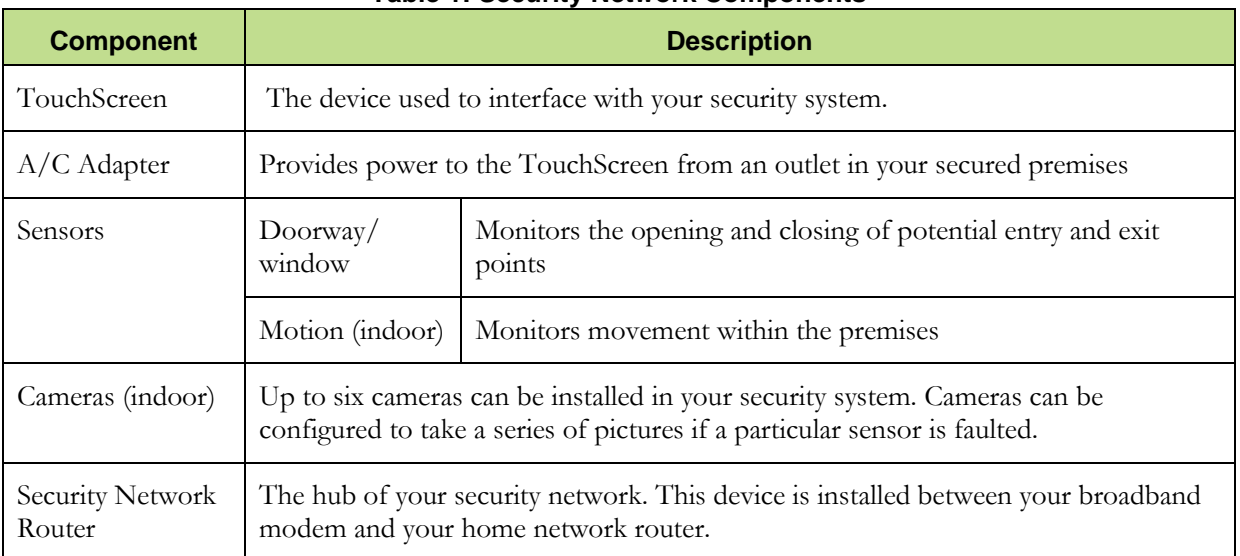

## **Table 1: Security Network Components**

# *Understanding the Security Zone Types*

Security zones are the sensors that detect movement and the opening and closing of doors and windows. The sensors communicate wirelessly with your TouchScreen. Security zones are added to the system and configured by your installer. You can enable and disable each security zone using the Security widget.

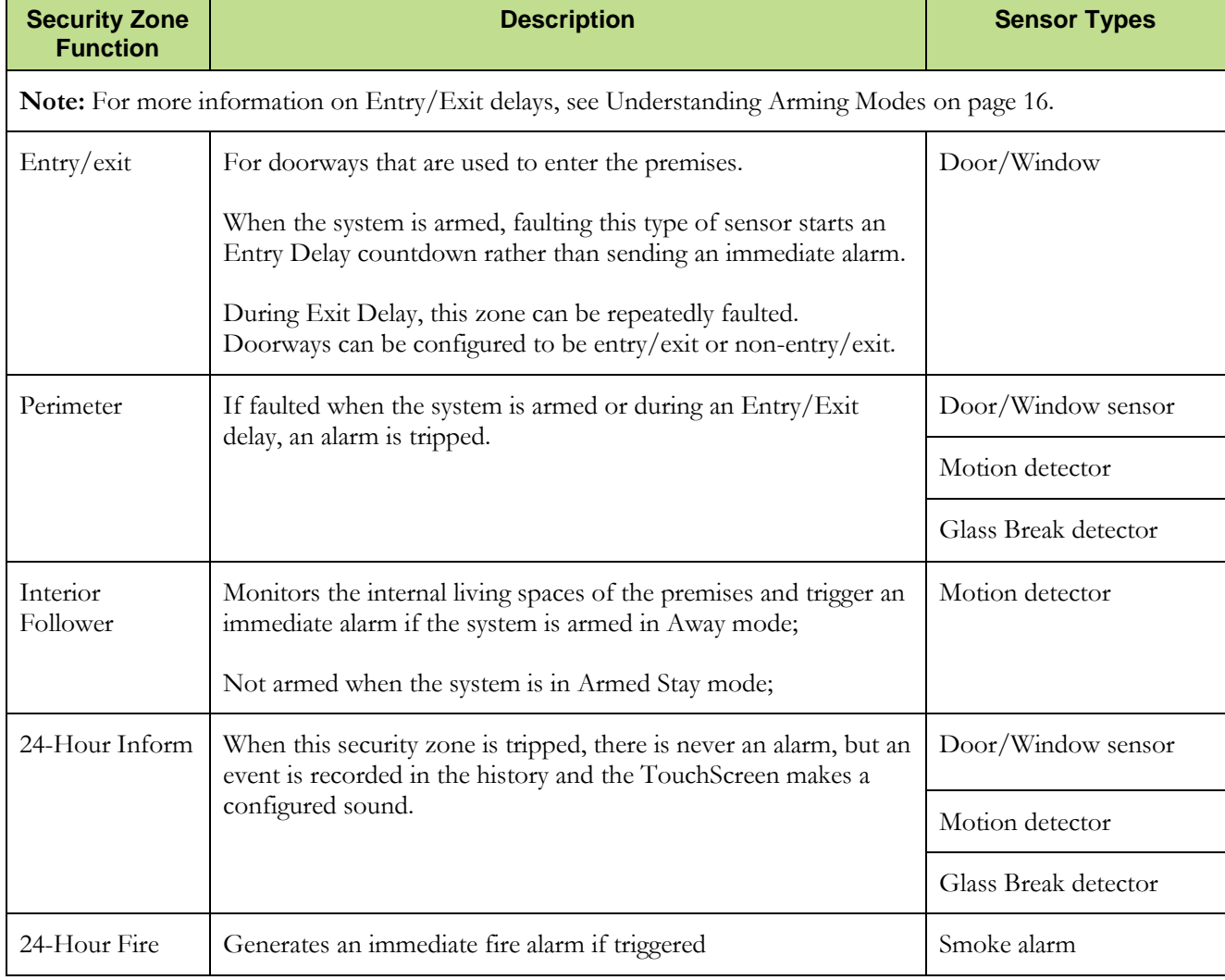

**Table 2: Security Zone Types**

# *Understanding Alarms*

When an alarm is tripped an audible alert is sounded. From that point, you have a specific amount of time (default: 30 seconds) to enter your keypad code or an alarm will sound. If a valid keypad code is not entered within a specific time (default: 30 seconds) of the audible alarm sounding, a message is sent to a central monitoring station. The central monitoring station will attempt to contact the persons listed on the account. When they reach a person listed on the account, they will ask for the Secret Word and affirm whether a genuine emergency is occurring. If no one on the list can be contacted, or if the person contacted gives the wrong Secret Word, the central monitoring station immediately dispatches police or other appropriate emergency personnel.

If the alarm is not cleared within 4 minutes, the system resets so it can monitor additional alarm events.

If a sensor is faulted too many times resulting in alarms, no more alarms will be sent to central monitoring for 48 hours or until the security system is disarmed.

# **JuControl**

# <span id="page-9-0"></span>*Configuring the TouchScreen*

Your TouchScreen's default settings are configured from the Settings widget.

## **To access the Settings widget:**

**1.** From the Home screen (see page [11\)](#page-15-0) touch the Settings widget.

*The Keypad screen is displayed.*

**2.** Touch the numbers to enter your keypad code.

*The Settings menu is displayed.*

From the Settings Widget you do the following:

- Manage the Quickarm settings (page [26\)](#page-30-0)
- Manage the way sensors are listed in TouchScreen reports and tools (pag[e 30\)](#page-34-0)
- **Manage your cameras (page [32\)](#page-36-0)**
- Test your alarms (page [34\)](#page-38-0)
- View and test the TouchScreen's connectivity to the central monitoring stations (page [34\)](#page-38-1)
- Manage your keypad codes and secret word (page [50\)](#page-54-0)
- View your account information (page [53\)](#page-57-0)
- Manage your TouchScreen device sounds, screensaver, etc. (page [54\)](#page-58-0)
- View technical information about your TouchScreen device (page [59\)](#page-63-0)

# *Subscriber Portal*

The Subscriber Portal is a web-based tool that allows you to remotely connect to your security system. You can access the Subscriber Portal from a PC or mobile Internet device. Many operations that can be done from the TouchScreen can also be performed from the Subscriber Portal. Some operations such as managing which widgets are accessible from your TouchScreen can only be performed from the Subscriber Portal.

Your installer has provided you with the URL address of the Subscriber Portal as well as a username and password to access it.

# 11 uControl

# **Using the TouchScreen**

# *Understanding the TouchScreen Controls*

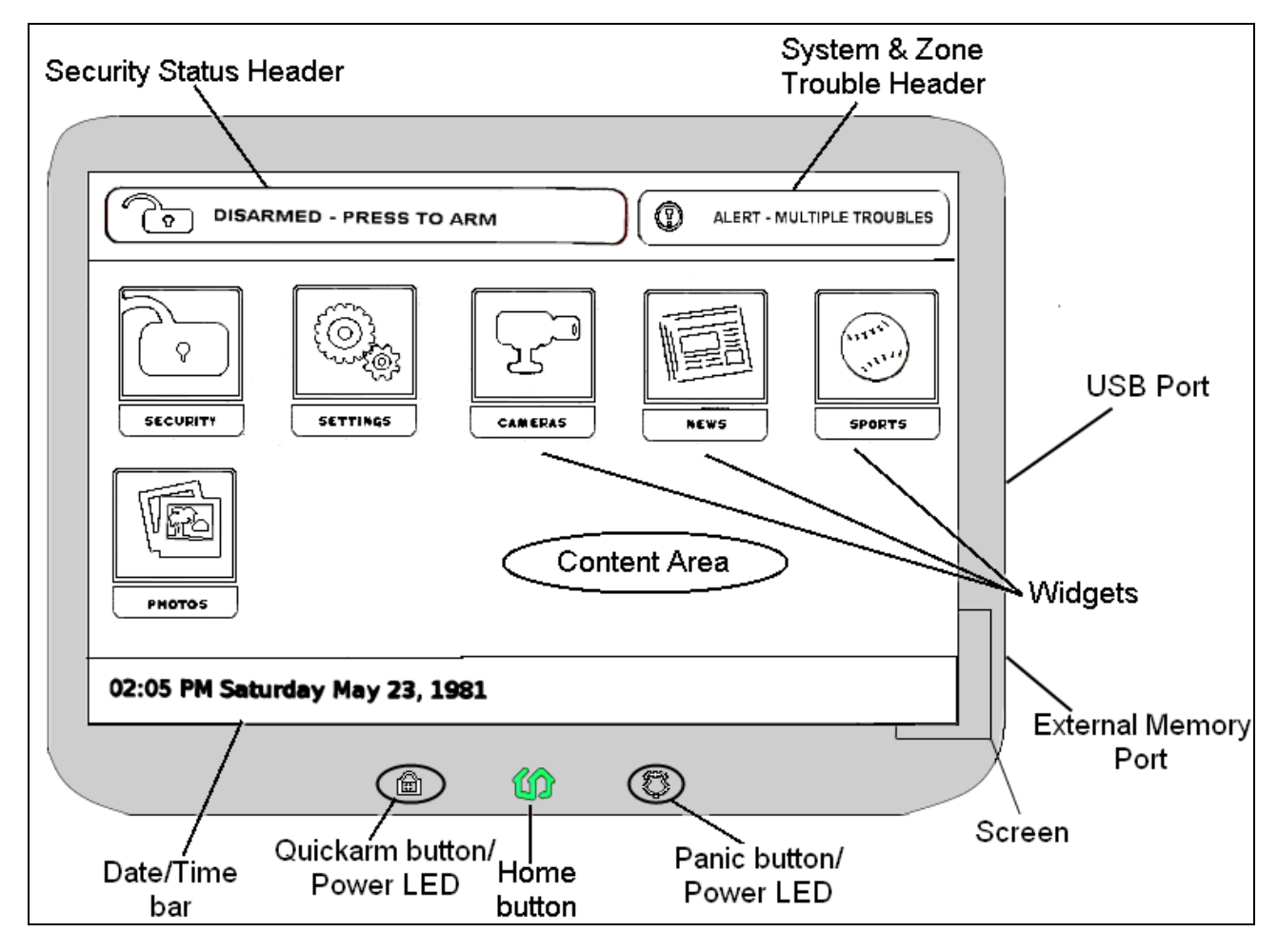

## <span id="page-11-0"></span>**Figure 2: TouchScreen Device & Home Screen**

# **10** uControl

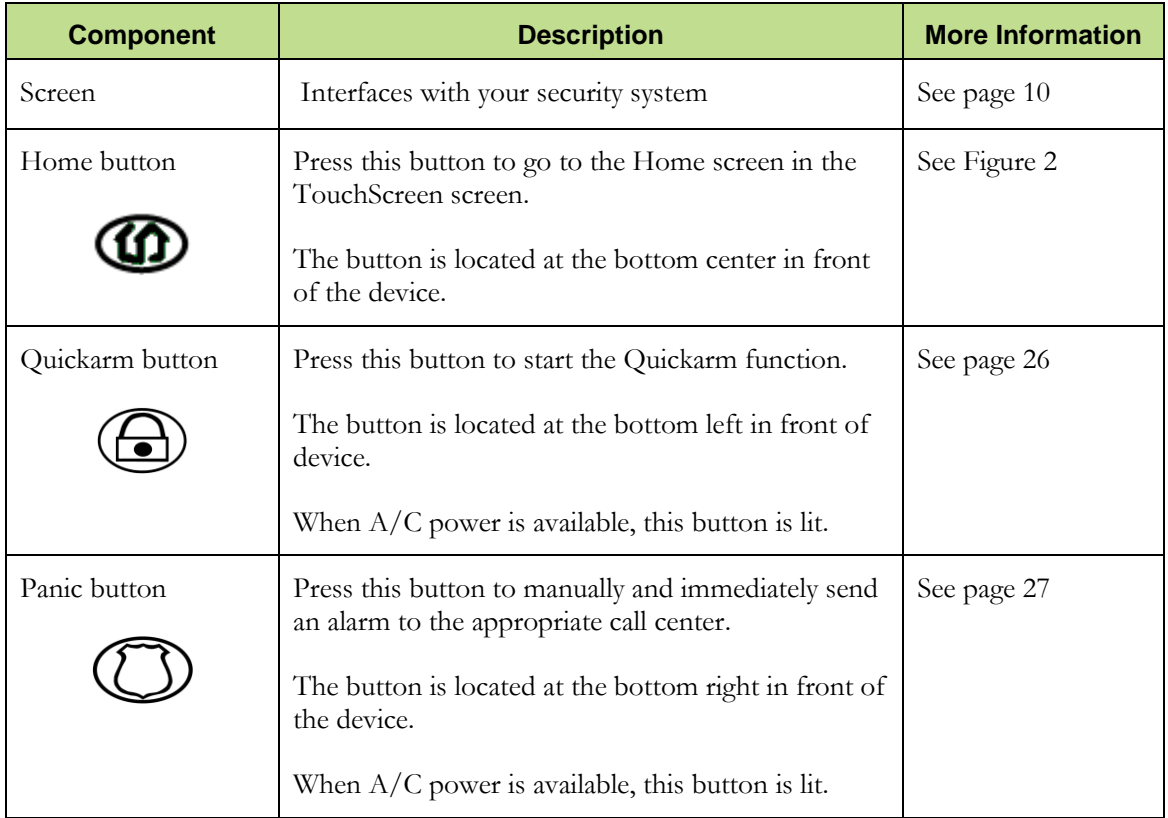

## **Table 3: TouchScreen Controls**

H.

# **JuControl**

# <span id="page-13-0"></span>*Low Power Mode*

The TouchScreen is powered by a back-up battery and A/C power. When A/C power is lost, the TouchScreen places itself in Low Power Mode (LPM).

In LPM the following occurs:

- The screen goes dark.
- The Quickarm button LED and the Panic button LED goes dark.
- The TouchScreen stops communicating with the central monitoring station and the uControl servers over broadband.
- The TouchScreen sends an alert over cellular to the uControl servers that the system is in LPM.
- **The TouchScreen stays awake only enough to continue communicating with the sensors and** monitoring for other events.

When the screen is touched, the TouchScreen "wakes up" temporarily, but you will not be able to use widgets that need to communicate with remote sources. For example, you will not be able to use the News widget or Photo widget at all.

When an event or alarm occurs, the TouchScreen wakes up only enough to send a notification to the uControl servers.

# <span id="page-14-0"></span>*Understanding the Screen*

The TouchScreen screen is used to interface with your security system. It provides:

- A real-time view of the system statuses
- $\blacksquare$  Tools to manage your security system
- Additional optional applications

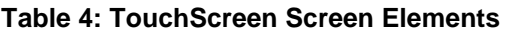

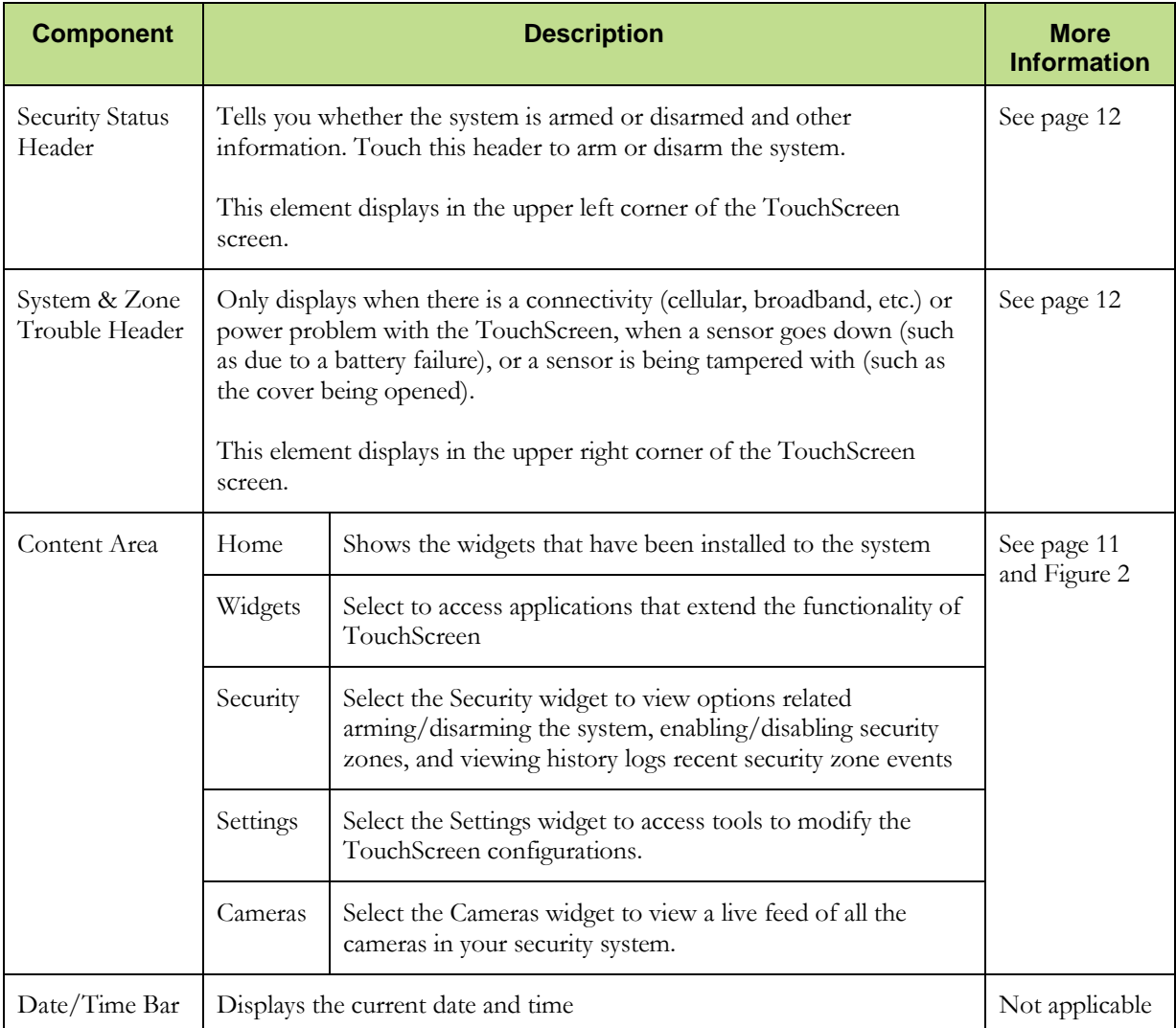

# **1** uControl

# <span id="page-15-0"></span>**Content Area**

This area contains the interactive functionality of your TouchScreen. When you use or modify a widget, this is where the tools and options are provided.

If the Content Area is black (showing nothing) this is because the system is not receiving  $A/C$ power. The display is powered off to conserve battery life.

## <span id="page-15-1"></span>**Home Screen**

The Home screen is the default interface when the user accesses the TouchScreen screen. Return to this screen at any time by pressing the Home button (center bottom of the TouchScreen).

## **Widgets**

The widgets are applications that provide additional functionality through the TouchScreen. The Security and Settings widgets are the only non-optional widgets. All other widgets can be enabled and disabled from the Subscriber Portal. From the Subscriber Portal you can also do the following:

- Reposition the order that widgets are displayed in the Content Area
- **Configure widgets that require it before being used**

**Note:** Your updates will not be received at the TouchScreen if your device does not currently have Internet access.

## <span id="page-16-1"></span><span id="page-16-0"></span>**Security Status Header**

The Security Status header displays in the upper left hand of the TouchScreen. It tells you whether the system is armed or disarmed and other information. Touch this header to arm or disarm the system.

During an alarm the Security Status header changes to show an Alarm state, such as "ALARM | OPEN – FRONT DOOR" or "ALARM | MOTION – SEC ZONE 1".

Also, during troubles that would prevent arming (such as a monitored door or window being opened) an announcement replaces the Arm/Disarm status. If you touch this header at that time, the TouchScreen presents you will dialog to arm the system with the capability to turn off the problem security zone.

During the Exit Delay, the header changes to announce "ARMING IN  $\langle X \rangle$  SECONDS" (where  $\langle x \rangle$  is the number of seconds before the system is armed).

<span id="page-16-4"></span>During the Entry Delay, the header changes to announce "ALARM IN <X> SECONDS" (where  $\langle x \rangle$  is the number of seconds before the system is armed).

## <span id="page-16-3"></span>**System & Zone Trouble Header**

The System & Zone Trouble header displays in the upper right hand of the TouchScreen. If only displays when there is a connectivity (cellular, broadband, etc.) or power problem with the TouchScreen, when a sensor goes down (such as due to a battery failure), or a sensor is being tampered with (such as the cover being opened).

When a System & Zone header is displayed, click it to display the Troubles screen listing all current troubles with TouchScreen and the sensors.

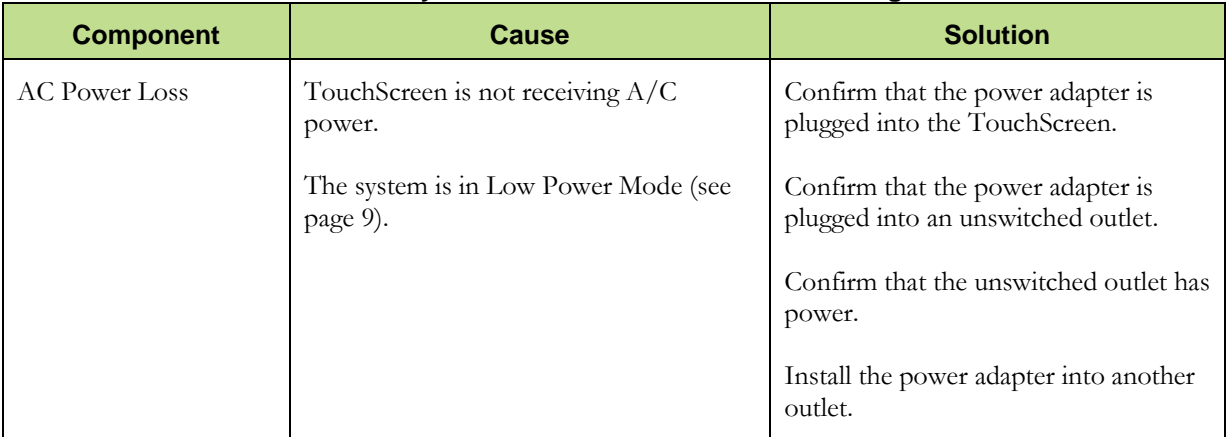

<span id="page-16-2"></span>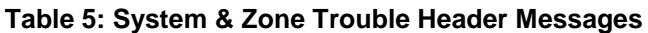

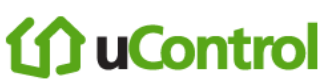

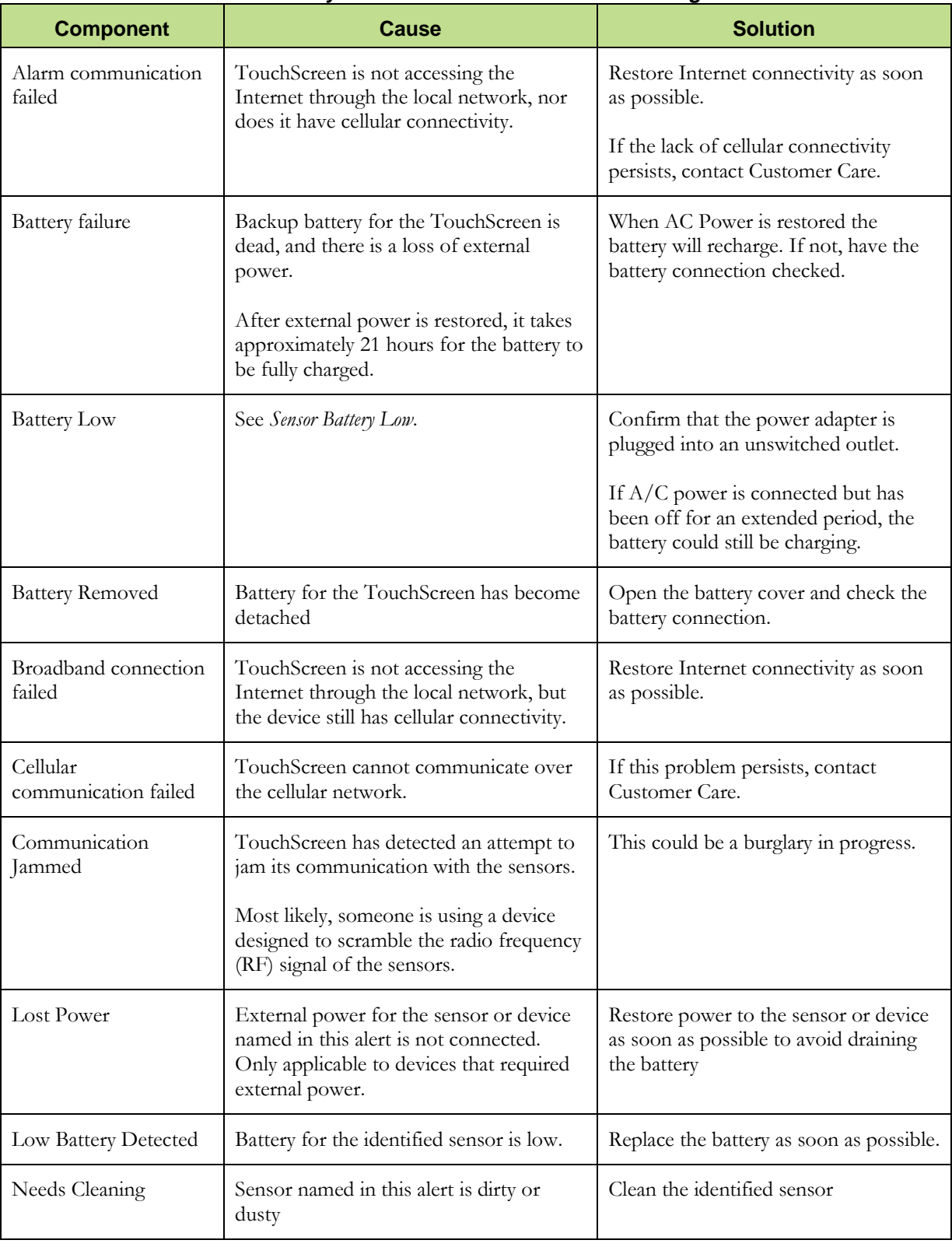

## **Table 5: System & Zone Trouble Header Messages**

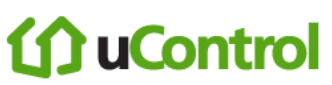

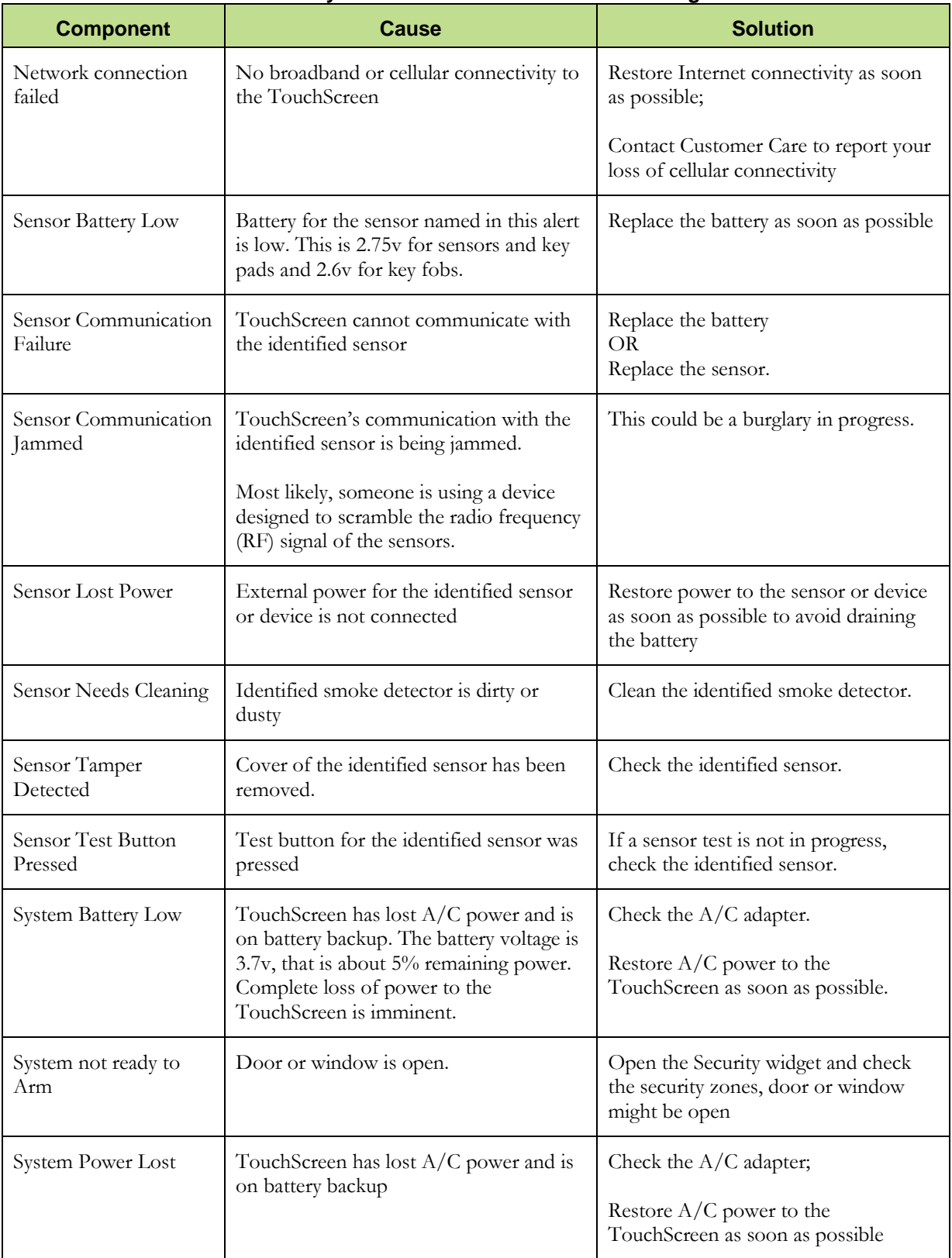

## **Table 5: System & Zone Trouble Header Messages**

#### **Component Cause Cause Solution** System Tampered The back cover or battery cover of the TouchScreen has been removed Replace the cover as soon as possible. System Upgrade in Progress Message Firmware update currently in progress  $\big|$  No action required; Message will go away when the update is completed. System will not Arm User entered an invalid keypad code when attempting to arm the system Reattempt to enter the security code. Use the Settings widget to add, edit, and delete keypad codes Contact Customer Care. Tamper Detected Cover of the identified sensor or device has been removed Check the sensor or device. Zone Swinger Shutdown A sensor has been too many times resulting in alarms (default is one time). No more alarms will be sent to central monitoring for 48 hours or until the security system is disarmed. The Swinger Shutdown feature helps prevent a runaway TouchScreen from tying up the central station. Disarm the system to stop the swinger shutdown. Contact customer care to find out the maximum number of alarms sent to central monitoring before swinger shutdown for your system.

### **Table 5: System & Zone Trouble Header Messages**

1 uControl

# **1** uControl

# **Managing Your System Security**

# <span id="page-20-0"></span>*Understanding Arming Modes*

You can arm the system by multiple scenarios:

- Arm Away—Everybody leaving
- Arm Stay—People are still active inside (see page [18\)](#page-22-0)
- Arm Night—Everybody going to bed (see page [19\)](#page-23-0)

Different arming modes utilize different rules for when sensors are tripped and for Entry/Exit delays. An *Exit delay* is a short period of time after the system is armed for you to leave the premises (default 60 seconds). An *Entry delay* is a short period of time after a sensor is tripped at an Entry/Exit door if the system is armed (default 30 seconds). You must enter a valid keypad code within the Entry delay period to avoid sounding an alarm. Consult with your installer or Customer Care rep to customize the Entry/Exit delays on your system.

**Note:** After the alarm sounds (or does not sound for the Alarm Transmission Delay period starts (see page [20\)](#page-24-0).

During Armed state and during the Entry Delay period, if the central system loses all connectivity with your TouchScreen, an alarm is immediately sent to the central monitoring station. This prevents an intruder from attempting to stop an alarm by destroying the TouchScreen. See *[Protection Against](#page-32-0)  Smash*  $\acute{\mathrm{c}}$  *Grab* on page [28](#page-32-0) for more information.

# **Arm Away Mode**

The Arm Away mode is used when everyone is leaving the house. The following rules apply:

- Alarm trips immediately if a monitored Perimeter zone (non-entry/exit door or window) is opened.
- Interior motion detectors are armed.
- Entry/Exit zones start an Entry Delay
- Exit Delay starts when the system is armed

# **JuControl**

For the Arm Away mode, the Entry/Exit Delay, the following rules apply:

- When armed, the system audibly beeps once per second announcing that the system is in the **Exit Delay period**. During the last 10 seconds of the Exit Delay state, the system audibly fast beeps (two beeps per second).
- When an entry/exit zone is opened, the Entry Delay period sounds an audible beep each second. The system beeps twice per second in the last 10 seconds of the **Entry Delay period**. The keypad code must be entered during this period to avoid sounding an alarm.
- A numerical countdown timer on the TouchScreen indicates how much time remains in the Exit Delay.
- If an entry/exit zone is faulted, restored and then faulted again prior to the end of the exit delay then the Exit Delay is restarted. This only occurs once.
- If no Entry/Exit Zone opens and closes during the Exit Delay, the Arming Mode reverts to *Armed Stay*.
- After Exit Delay, the Security Status header is relabeled *Armed Away* and sounds 2 short beeps.
- $\blacksquare$  If an Entry/Exit zone is opened the Entry Delay period starts with an audible beep each second. The system beeps twice per second in the last 10 seconds of the Entry Delay period. The keypad code must be entered during this period to avoid sounding an alarm. During the Entry Delay period, the motion detectors will not log events.

# <span id="page-22-0"></span>**Arm Stay Mode**

The Arm Stay mode is used to arm the system when there are still people in the premises. The following rules apply:

- Alarm trips immediately if a monitored Perimeter zone (non-entry/exit door or window) is opened.
- Interior motion detectors *not* armed.
- Entry/Exit zones start an Entry Delay
- Exit Delay starts when the system is armed.
- **Exit Delay does not beep and is twice the length of Alarm Away mode**

For the Arm Away mode, the Entry/Exit Delay, the following rules apply:

- When an entry/exit zone is opened the Entry Delay period sounds an audible beep each second. The system beeps twice per second in the last 10 seconds of the Entry Delay period. The keypad code must be entered during this period to avoid sounding an alarm.
- When the system is armed, the Exit Delay period starts, BUT there is no audible beep during the Exit Delay period (as there is in Arm Away). The Exit Delay period is the time between the system being armed and the alarms actually being activated. This gives the user time to leave through an entry/exit security zone.
- The Exit Delay period is twice as long as for the Arm Away mode, and there is no audible alert during the countdown.
- A numerical countdown timer indicates how much time remains in the Exit Delay period.
- If an entry/exit zone is faulted, restored and then faulted again prior to the end of the exit delay then the Exit Delay is restarted. This only occurs once.
- After Exit Delay, the Security Status header is relabeled *Armed Stay* and sounds 3 short beeps.

# <span id="page-23-0"></span>**Arm Night Mode**

The Arm Night mode, is used when everyone is going to bed.

This mode works the same as *Arm Stay* except that **there is no Entry Delay period**. If an entry/exit zone is opened, an alarm sounds immediately.

**Note 1:** There is still an Alarm Transmission Delay period (see page [20\)](#page-24-0).

**Note 2:** There is still an Exit Delay period that works the same as in *Arm Stay* mode.

# <span id="page-24-1"></span>*Arming and Disarming the System*

The Security status of your security system is displayed in the Security Status header.

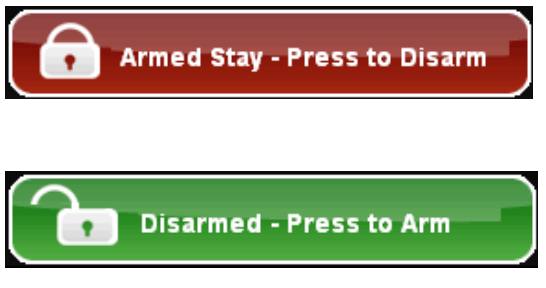

Message the Security Status header displays when the status is "Armed". Click to disarm the system.

Message the Security Status header displays when the status is "Disarmed". Click to arm the system.

# **Disarming the System**

When you enter an armed premises, an Entry Delay period starts:

- The System Status Header changes to announce "ALARM IN <X> SECONDS" (where  $\langle x \rangle$  is the number of seconds before the system is armed)
- The TouchScreen beeps audibly once every second, until the last 10 seconds when it beeps twice a second.
- **Enter a valid keypad code to disarm the system.**

If a valid keypad code is not entered by the end of the Entry Delay period, an alarm sounds. From the time an alarm sounds (or starts silently), for most reasons, you have 30 seconds (default) to enter a valid keypad code to disarm the system and prevent an alarm being sent to the central monitoring station. This is called the *Alarm Transmission delay* or the Abort Window.

<span id="page-24-0"></span>Consult with your installer or Customer Care to understand the Alarm Transmission Delay that is configured in your system. The Alarm Transmission Delay period prevents a report to the central station if a valid keypad code system is not entered to disarm during the Entry Delay or any event in which an alarm was triggered innocently. **IMPORTANT:** Emergency alarms (see pag[e 27\)](#page-31-0) and smoke alarms are reported without an Alarm Transmission delay or an Entry Delay.After the Alarm Transmission Delay period, you still have 5 minutes to disarm the system. If you do this and central monitoring has not contacted you, central monitoring is notified that you have cancelled the alarm.

### **To disarm the system from the TouchScreen:**

**1.** Touch the Security Status header when it is in *Armed* state.

*The Security Options screen is displayed with a keypad and the Arm System tab open.*

OR

Touch the Security widget to display the Dashboard, then touch the Arm System tab:

**2.** Enter your security code and click Disarm.

*The Security Status header displays that the system is disarmed.*

## **To disarm the system remotely from the Subscriber Portal:**

**1.** Click the Security Status header when it is in *Armed* state.

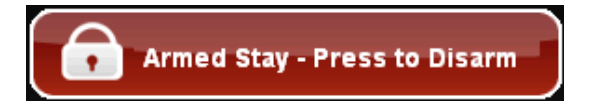

Or select **SecurityDisarm** from the toolbar.

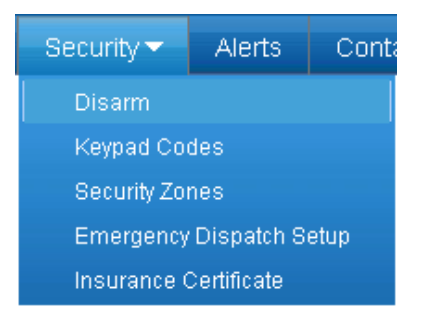

*A dialog is displayed:*

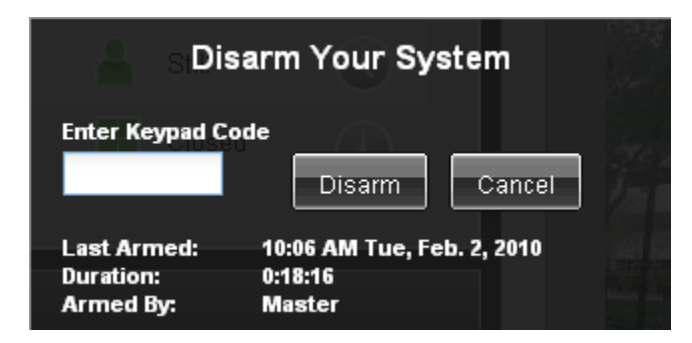

- **2.** Enter your keypad code and click **Disarm**.
- **3.** The Security Status Header displays a countdown for the

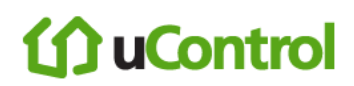

*The Security Status Header changes to show that the system is disarmed. There is no Entry Exit.* 

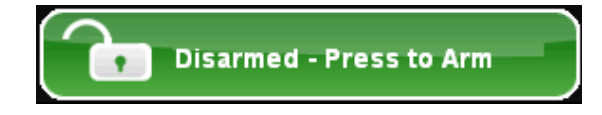

# **Arming the System**

### **To arm the system from the TouchScreen or Key Pad:**

**1.** Touch the Security Status header when it is in *Disarmed* state.

*The Security Options screen is displayed with a keypad and the Arm System tab open.*

**2.** Touch an Arming mode and enter your security code.

*The Security Status header changes to display an Exit Delay countdown.*

### **Special Rules:**

 If you selected the Arm Away mode, you have until the Exit Delay is over to exit the premises.

Otherwise, the system is automatically armed in Arm Stay mode. There is still an Exit Delay period for the other Arming modes as well, but they do not require that the door open and close during the period.

- If you open and shut an Entry/Exit door during the Exit Delay and then re-enter the premise, the Exit delay restarts at 120 seconds. It will only do this one time.
- If an Entry/Exit door is left open at the end of Exit Delay, the Entry Delay immediately starts and, if the system is not disarmed, an alarm will sound.

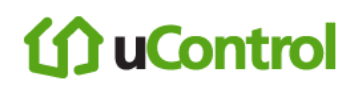

### **To arm the system remotely from the Subscriber Portal:**

**1.** Click the Security Status header when it is in *Disarmed* state.

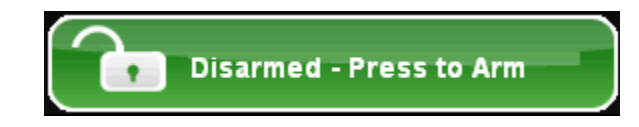

Or select **SecurityArm** from the toolbar.

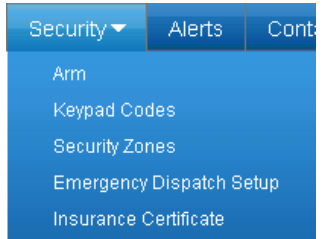

*A dialog is displayed:*

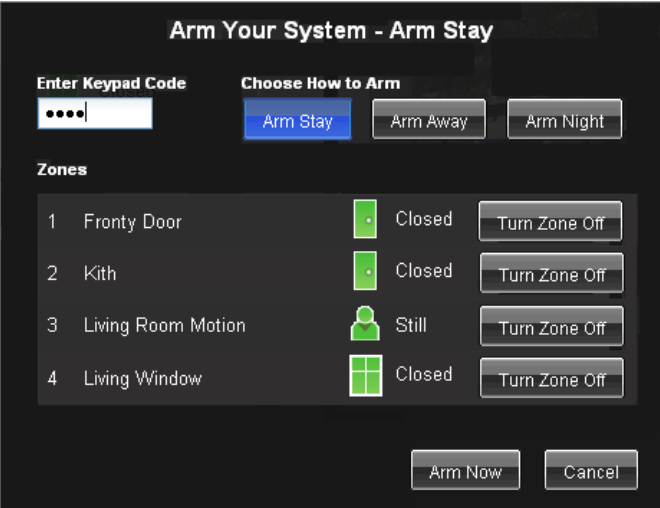

- **2.** Enter your keypad code.
- **3.** Chose whether any of the monitored security zones will be turned off (bypassed) or turned on (armed)
- **4.** Choose the Arming Mode by clicking **Arm Stay**, **Arm Away**, or **Arm Night** (see *[Understanding](#page-20-0)  [Arming Modes](#page-20-0)* on page [16\)](#page-20-0).
- **5.** Click **Arm Now**.
- **6.** The Security Status Header displays a countdown for the Exit Delay period.

# **uControl**

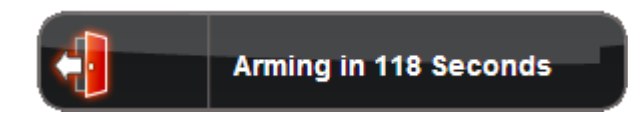

*When the system is armed the Security Status Header immediately changes to show that state.*

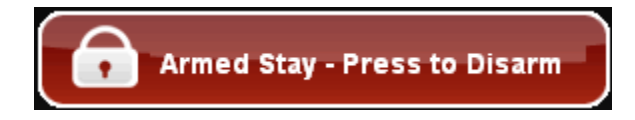

## **Cancelling the Arming Process**

If you arm the system in Arm Away or Arm Stay mode, the Security Status header displays a countdown of the number of seconds until the Exit Delay is over. You can choose to cancel the arming process.

## **To cancel the arming process:**

**1.** Touch the Security Status header while it is displaying a countdown.

## *The keypad is displayed.*

**2.** Enter your security code to stop the arming process.

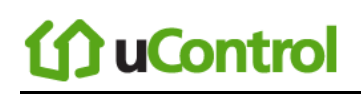

## <span id="page-30-0"></span>**Quickarming the System**

Touch the Quickarm button on the lower front of the TouchScreen to immediately arm the system in Alarm Away mode.

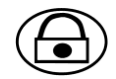

By default, Quickarming does not require a security code, but it can be configured to require it.

If you do not exit through an entry/exit security zone, the system arms in Alarm Stay mode. If a non-entry/exit security zone is opened during the countdown, an alarm is tripped.

### **To configure Quickarming:**

- **1.** From the Settings widget (see *[Configuring the TouchScreen](#page-9-0)* on page [5\)](#page-9-0), select **Touchscreen Quickarm Button Configuratio**n.
- *The Quickarm Button Configuration screen is displayed.*
- **2.** Select **Quickarm Button Starts Quickarm** to start arming the system in Alarm Away mode immediately.

Select **Quickarm Button Prompts for Arming** to display the Security Options screen with a keypad when the Quickarm button is pressed.

**Note:** This option makes the Quickarm button work the same way as touching the Security Status header.

# **uControl**

## <span id="page-31-0"></span>*Sending a Emergency Alarm*

You can manually trip an alarm in the event of an emergency by clicking the Panic button.

## **To manually trip an alarm:**

**1.** Press the Panic button on the lower front of the TouchScreen.

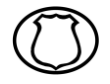

*The Emergency screen is displayed.*

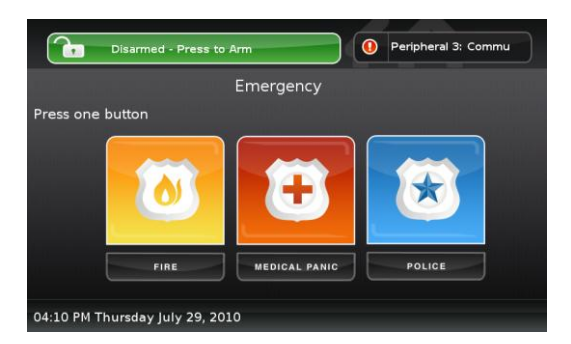

- **2.** Touch **Fire** to send an alarm to the Fire Station central monitoring station.
- *The TouchScreen sounds a repeating, high-pitched chime.*

Touch **Medical Panic** to send an alarm to the Medical central monitoring station.

*The TouchScreen sounds an audible, repeating, triple beep signal.*

Touch **Police** to send an alarm to the Police central monitoring station.

*By default the TouchScreen will not issue an audible signal. The TouchScreen displays a* Police Panic In Progress *alert on the TouchScreen. Touch the alert to sound an audible, continuous, high-pitched chime.*

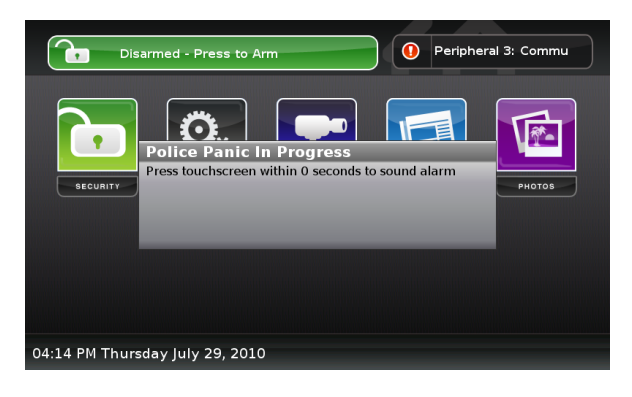

# <span id="page-32-0"></span>*Protection Against Smash & Grab*

Your security system communicates continuously (via Internet and cellular) with the monitoring servers. There is always the possibility that an intruder will attempt to defeat your security system by breaking in to the premises and destroying the TouchScreen. But this is the most futile method they could use. Central monitoring contacts the authorities immediately if both of the following happens while the system is armed:

- Perimeter sensor is faulted or the system starts the Entry delay (see *[Understanding Arming](#page-20-0)* [Modes](#page-20-0) on page [16](#page-20-0) for more information on Entry delays).
- Total communication with the TouchScreen is lost

# **JuControl**

# *Managing Sensors*

You cannot add or delete the sensors in your security system, but you can control how they appear in reports and tool in your TouchScreen and the Subscriber Portal.

# **Disable a Sensor**

You can turn a zone off, that is, have the zone not be monitored when the system is armed. This is useful during periods when a sensor is being repaired. You can only turn a zone off when the system is disarmed.

The system continues to log the activity of zones that are turned off in the Event History (see *[Viewing Your Zone Event History](#page-34-0)* on page [30\)](#page-34-0).

## **To turn zones off:**

- **1.** Disarm the system (see *[Arming and Disarming](#page-24-1)* and on page [20\)](#page-24-1)
- **2.** Touch the Security icon on the Home screen (see pag[e 11\)](#page-15-1).

*The Dashboard is displayed. One of your camera views is displayed. Touch Next Camera to see the view from a different Camera.*

- **3.** Touch the Turn Zone Off button for the zone to turn off the zone.
- **4.** Touch the Turn Zone On button for the zone to be monitored for alarms.

*The buttons are toggled between Turn Zone On and Turn Zone Off as you touch them.*

If some zones are turned off, the Security Status header reports this when the system is disarmed.

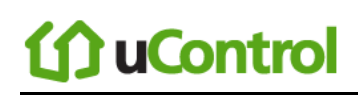

# <span id="page-34-0"></span>**Viewing Your Zone Event History**

When something occurs at a zone, whether or not the system is armed, or the zone is turned off, the security system logs an event.

## **To view the Zone Event History:**

**1.** Touch the Security widget on the Home screen.

*The Dashboard is displayed. One of your camera views is displayed. Touch Next Camera to see the view from a different Camera.*

**2.** Touch the History tab.

*The Zone Event History is displayed.*

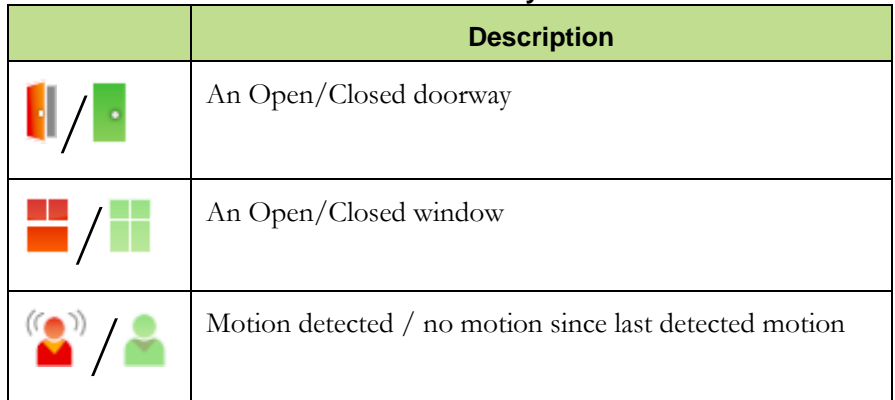

## **Table 6: Zone Activity Events**

# **Changing the Order that Security Zones are Listed in the TouchScreen**

If you have a lot of sensors, you might have to scroll down to see them all in screens that manage and report on security zones. You can designate more important sensors to always be listed at the top of screens and reports.

## **To change the order that zones are listed in the TouchScreen screens:**

From the Settings widget (see *[Configuring the TouchScreen](#page-9-0)* on page [5\)](#page-9-0), touch **Sensors & Zones Change Zone Order**.

## *The Change Zone List Order screen is displayed.*

From this screen you can move items up and down in all lists that display order. For example, if you touched **To Top** in the zone Window, that zone would move from the bottom of the list to the top.
## *Managing Cameras*

You can have up to six cameras connected to a TouchScreen at a time. Each camera has a name assigned to it when it is added. Each camera can also be associated with a sensor so that it takes a series of pictures when an alarm is tripped by the sensor.

**IMPORTANT:** The camera images are accessible to the TouchScreen device and (for one of the cameras) to the Subscriber Portal. NOTHING ELSE. Service Provider tools do not have access to these images.

You can configure the following details for each camera:

- Change the name of a camera as it appears in reports on the TouchScreen and in the Subscriber Portal.
- Assign, reassign, and unassign a camera to a sensor so that it takes a series of pictures when an alarm is tripped by the sensor (see the following page)

### **To change the name of a camera (as displayed in the TouchScreen and Subscriber Portal):**

- **1.** From the Settings widget (see *[Configuring the TouchScreen](#page-9-0)* on page [5\)](#page-9-0), touch **Cameras**  $\rightarrow$  **Edit a Camera**.
- *The Edit a Camera screen is displayed showing a label and a captured image of all the camera views.*
- **2.** Touch the image or label of the camera to select it.

#### *The details of the selected camera are displayed.*

**3.** Touch the Camera Name fields to display a keyboard screen and rename the Camera zone. Click **Done** to accept your changes.

#### **To assign a camera to a security zone so that it takes a series of pictures whenever an alarm is tripped by the security zone:**

**1.** From the Settings widget (see *[Configuring the TouchScreen](#page-9-0)* on page [5\)](#page-9-0), touch **Cameras**  $\rightarrow$  **Edit a Camera**.

*The Edit a Camera screen is displayed showing a label and a captured image of all the camera views.*

**2.** Touch the image or label of the camera to select it.

*The details of the selected camera are displayed.* 

- **3.** Touch the Associated Zone fields to display menu of options for assigning the camera to a security zone. See [Table 7.](#page-37-0)
- **4.** Touch **Next**.

*The Edit a Camera screen is displayed showing a label and a captured image of all the camera views.*

<span id="page-37-0"></span>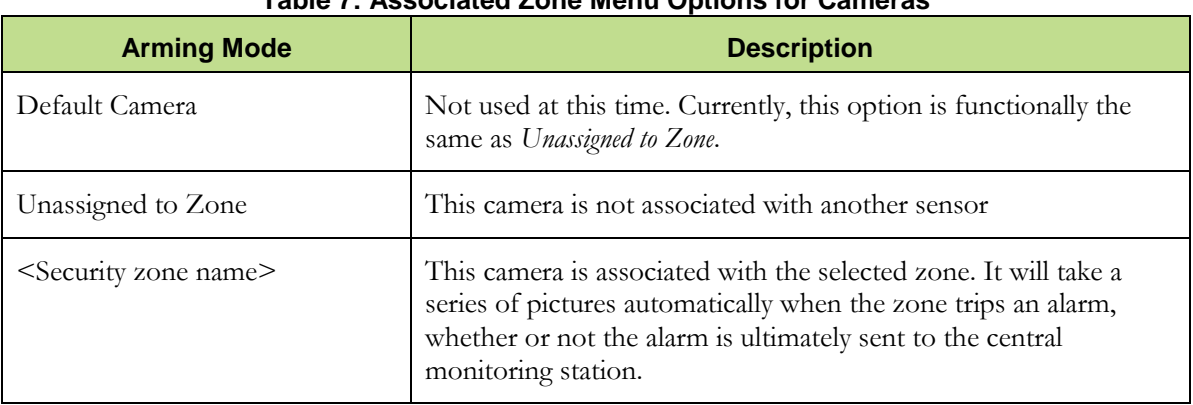

### **Table 7: Associated Zone Menu Options for Cameras**

# **JuControl**

## *Testing Your Alarms*

You must test your security system at least once per week to ensure that it is in working dependably.

Once per month, it is imperative that you do the following:

- Test your alarm capability
- Review the signal strength of the TouchScreen to your Internet router and the cellular receivers (see page [39\)](#page-43-0)
- Test your connectivity to the Internet and cellular servers (see page [39\)](#page-43-1)

When testing your alarms, you can choose to report your alarms to central monitoring to ensure endto-end integrity. By default, the system lets you test the reliability of your alarms without sending a signal to central monitoring.

### **To test your alarms:**

**1.** From the Settings widget (see *[Configuring the TouchScreen](#page-9-0)* on page [5\)](#page-9-0),

```
touch Security  Alarm Test.
```
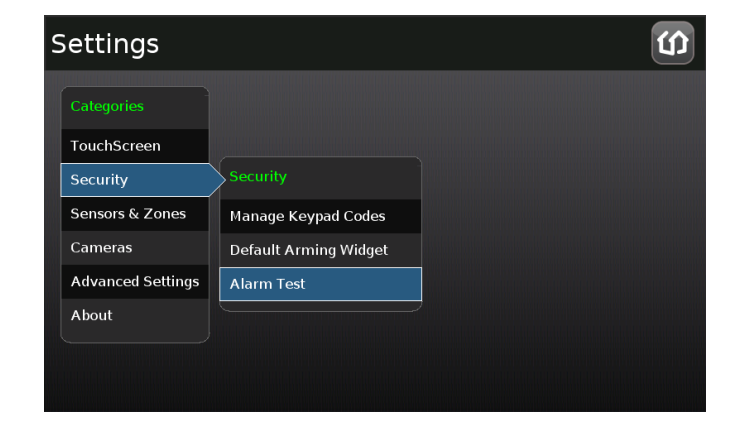

*The Alarm Test Options screen is displayed.*

## **JuControl**

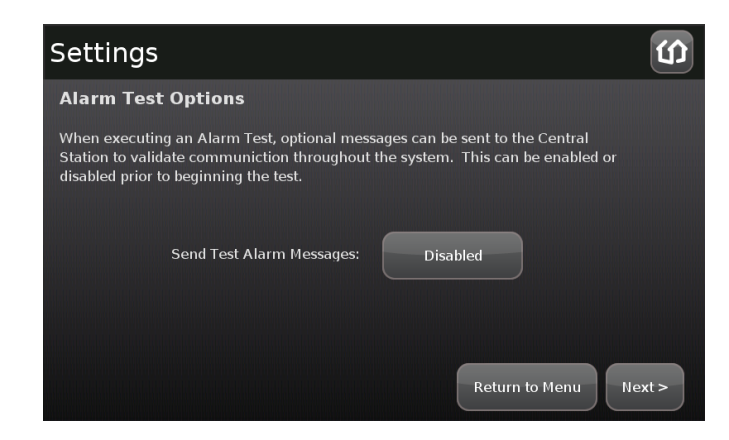

**2.** To have your test alarms reported to central monitoring, touch **Disabled**.

*The button changes to* **Enabled***. Your test alarms will be sent to central monitoring.*

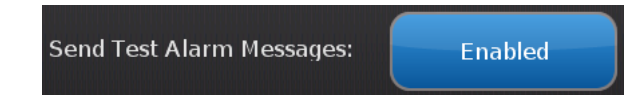

**Note:** If the Enabled button is already displayed, touch **Enabled** to choose to have your test alarms NOT sent to central monitoring.

**IMPORTANT:** If you enable *Send Test Alarm Messages*, contact your central monitoring station and tell them you are testing your system.

*The Alarm Test Checklist is displayed.*

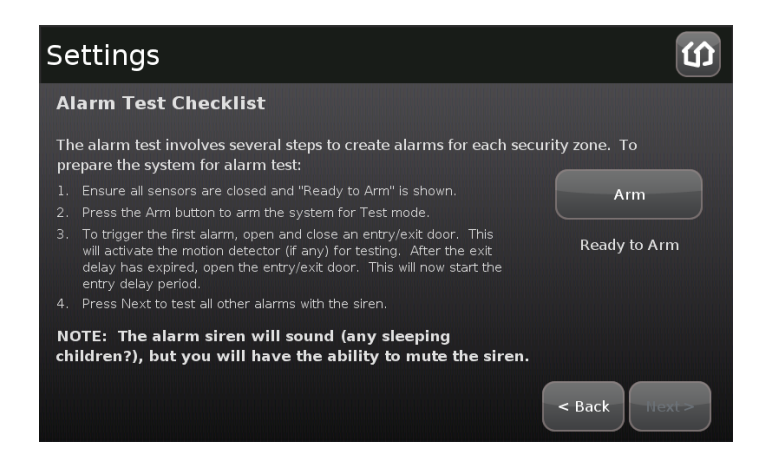

**3.** Ensure all the security zones are unfaulted (that is, doors and windows closed, motion detectors not showing motion, etc.)

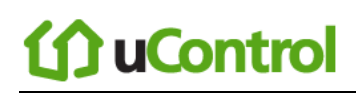

*When the security zones are ready for testing, "Ready to Arm" is displayed under the Arm button.* 

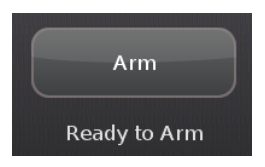

#### **4.** Touch **Arm**.

*Your security system is armed in the special Test mode. The Exit Delay is only 10 seconds long. Motion sensors are turned off (not tripping alarms but recording events) until an Entry/Exit security zone is faulted. The Arm button changes to a* System Armed *notice.*

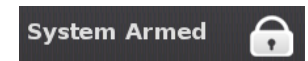

### **5.** Touch **Next**.

*The Alarm Test screen is displayed.*

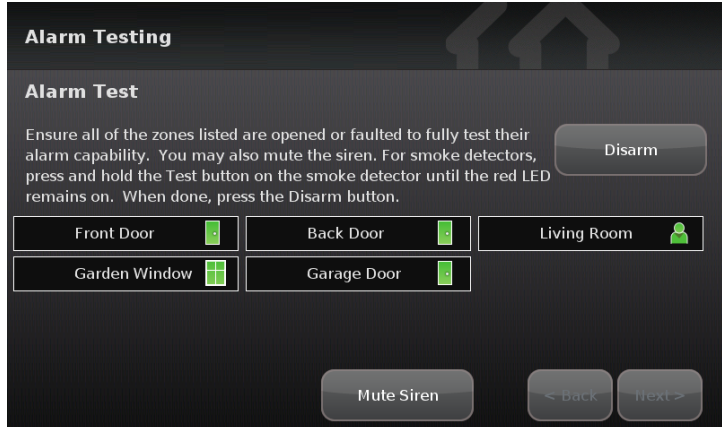

**6.** Open and close an Entry/Exit door.

*The Entry Delay period starts (default 30 seconds). The TouchScreen begins beeping once per second. The beeping speeds up to twice per second in the last 10 seconds of the Entry Delay period. The motion detectors are turned on.*

**Note:** To mute the siren, touch **Mute Siren**. This is not recommended. Ensuring that your siren is in working order is an important part of the test.

*After the end of the Entry Delay period ends, the siren sounds (unless you muted it) and the Entry/Exit zone you faulted is marked with an alarm tag.*

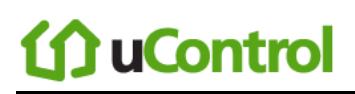

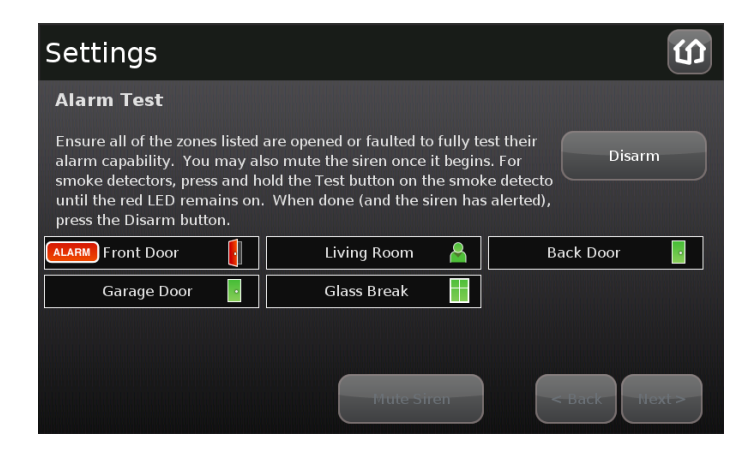

**7.** Fault each additional alarm and ensure that it is marked as alarm (see [Table 8\)](#page-41-0).

<span id="page-41-0"></span>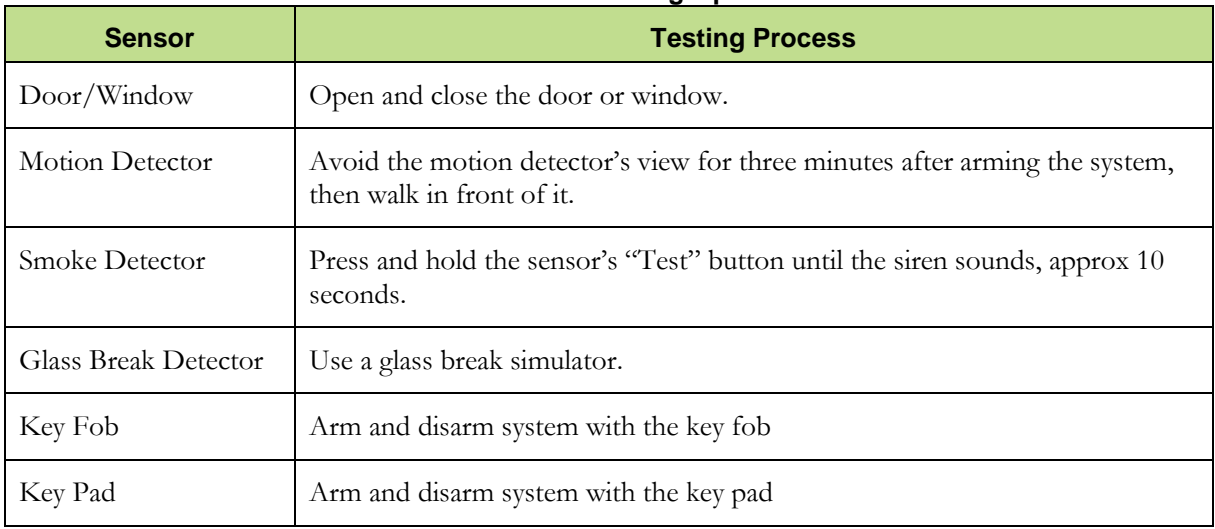

#### **Table 8: Sensor Testing Operations**

*The TouchScreen notes that each sensor communicated an event to the TouchScreen and initiated an alarm.*

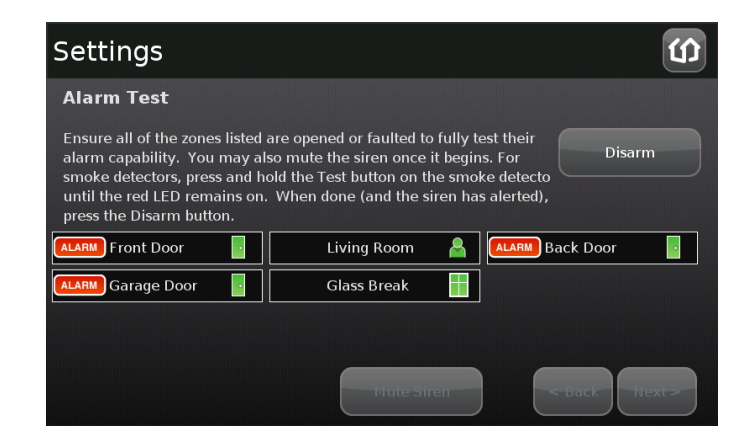

**8.** After all the alarms have been faulted and the system has noted it, touch **Disarm**.

### **9.** Touch **Next**.

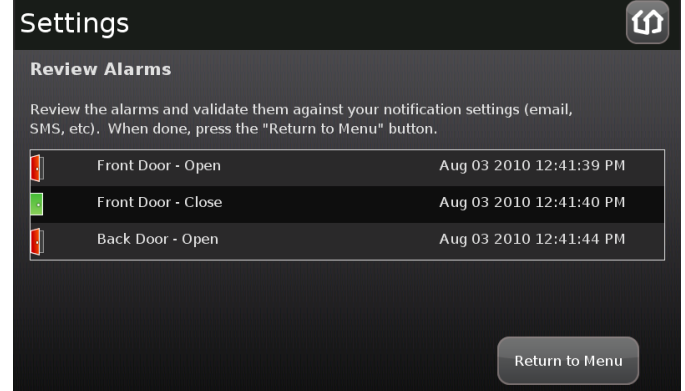

*The Review Alarms screen is displayed showing a history of the zones in your system.* 

- **10.** Review the zone event history.
- **11.** Ensure you have received any configured alerts via email or SMS.
- **12.** If you enabled *Send Test Alarm Messages*, contact the central monitoring station Test number to ensure that they received all the generated alarms. If all the alarms were received successfully, tell them that you are no longer testing alarms.
- **13.** Touch **Next** to return to the Settings menu.

## *Managing Connectivity Between the TouchScreen and the Central Monitoring Stations*

The TouchScreen is constantly communicating with central monitoring stations. It connects via your service provider using broadband. It also connects to a cellular network if your Internet connectivity goes down. The TouchScreen can connect to your service provider's modem through a cable or Wi-Fi (wirelessly).

## <span id="page-43-0"></span>**Viewing Signal Strength**

### **To view the current signal strength of the TouchScreen's Wi-Fi connection to your service provider's modem:**

**1.** From the Settings widget (see *[Configuring the TouchScreen](#page-9-0)* on page [5\)](#page-9-0), touch **Advanced Settings**

### **Wi-Fi & Cellular Signal Strength**.

*The Wi-Fi and Cellular Signal Strength screen is displayed, graphically displaying the detected signal strength of the Wi-Fi connection to the router and the GPRS connection to the cellular network.*

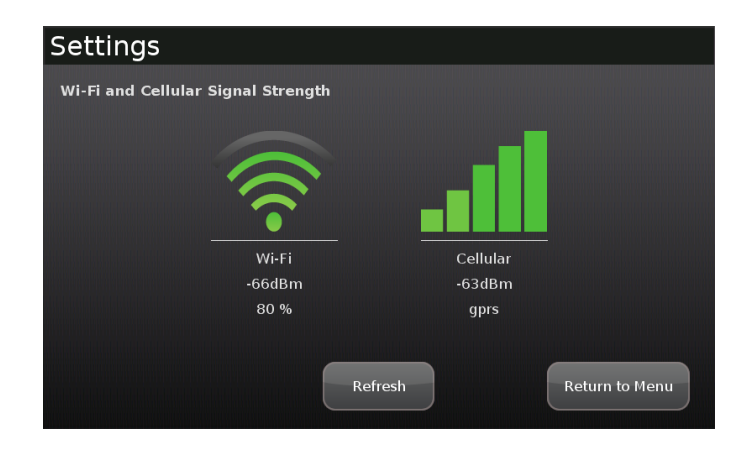

### **Figure 3: Wi-Fi & Cellular Signal Strength Displays**

**2.** If your Wi-Fi connection is weak, try moving the TouchScreen closer to the Internet router.

If your cellular signal is weak, try moving the TouchScreen to another part of the house where it can obtain a stronger signal.

## <span id="page-43-1"></span>**Testing Your Connectivity**

The TouchScreen can test its connectivity to the Internet and cellular networks.

## **To test the TouchScreen connectivity:**

**1.** From the Settings widget (see *[Configuring the TouchScreen](#page-9-0)* on page [5\)](#page-9-0), touch **Advanced Settings Connectivity**.

*The Connectivity menu is displayed.*

**2.** Touch **Test Connectivity**.

*The Wi-Fi and Cellular Signal Strength screen is displayed.*

## **Configuring a New or Reset Security Network Router to Work within the Security Network**

When the security network was originally installed, the Installer performed various procedures to ―activate‖ your network for use. One of those procedures was to configure your security network router for use by the TouchScreen.

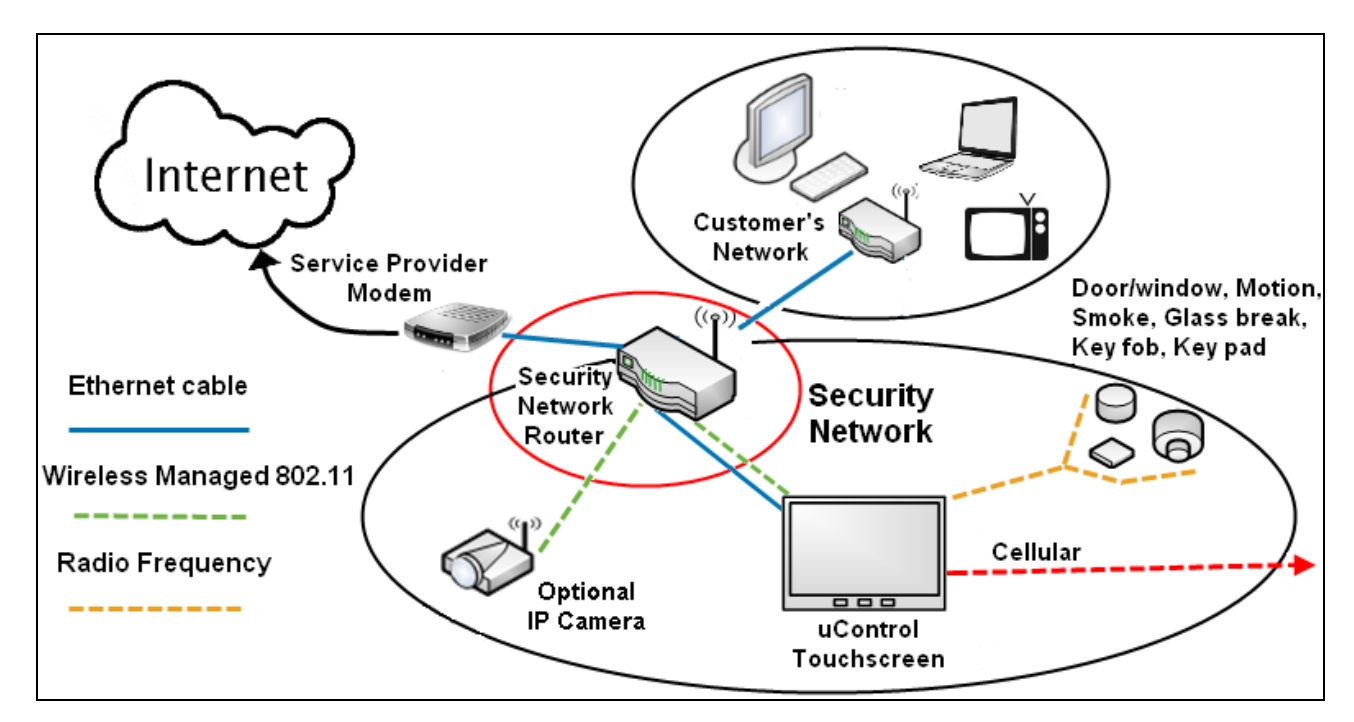

Use this procedure either of the following is true:

- The security network router has been swapped with a new one.
- The security network router is connected to the TouchScreen wirelessly and has been reset to its original factory defaults by depressing the reset button for 15 seconds

This procedure resets the following attributes on the security network router for the TouchScreen to use it:

- Username and password
- Service Set ID (SSID) for 802.11 (WPA 2) access

## **in uControl**

#### **To reconfigure the security network router for use by the security system:**

**1.** From the Settings widget (see *[Configuring the TouchScreen](#page-9-0)* on page [5\)](#page-9-0), touch **Advanced Settings Connectivity**.

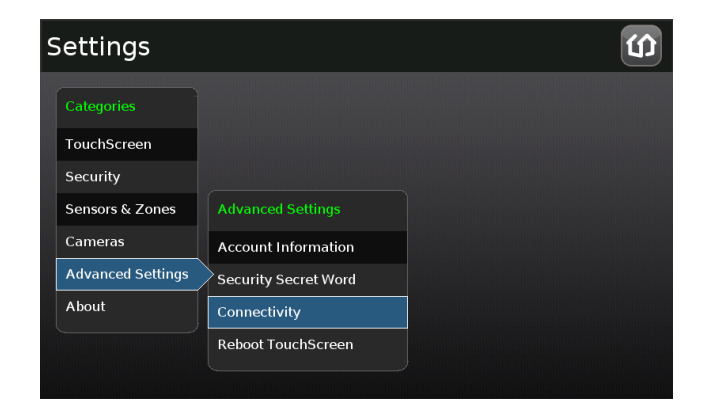

### *The Connectivity menu is displayed.*

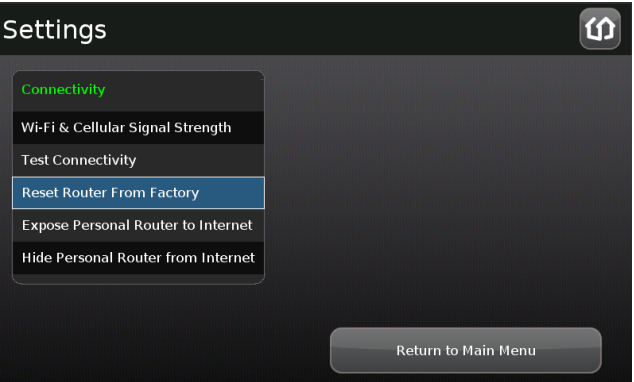

**2.** Touch **Reset Router From Factory**.

*The Rest Router From Factory screen is displayed.*

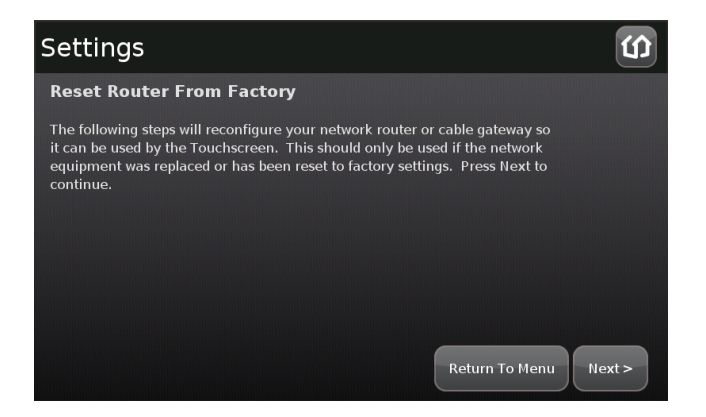

**3.** Touch **Next**.

*The Rest Router From Factory Checklist screen is displayed.*

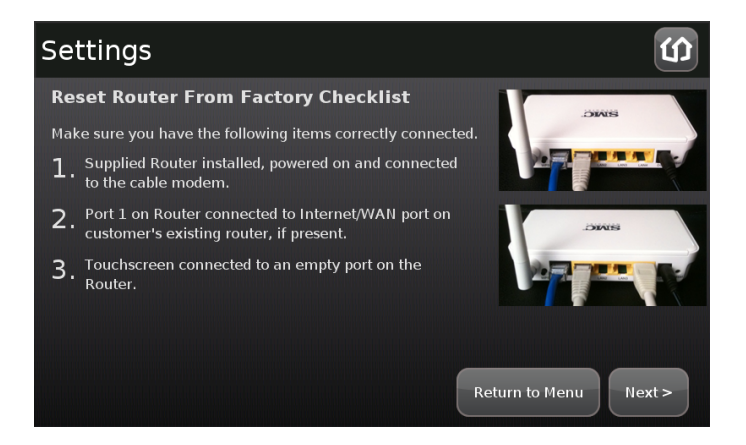

- **4.** Perform the steps listed on the screen in order.
- **5.** Touch **Next**.

*The Ethernet Adapters screen is displayed. The TouchScreen reconfigures the router so that it can securely use it as the hub of the security network.*

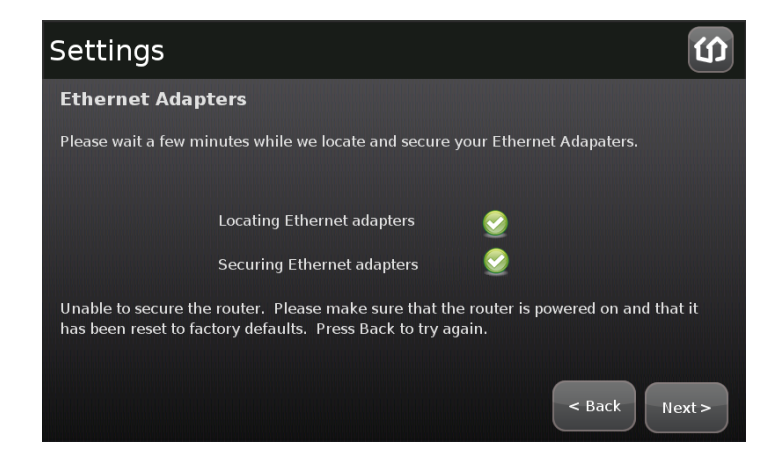

## *Managing Connectivity Between Your Home Devices and the Internet*

You home network accesses the Internet through your security network router *DMZ*. The router's DMZ selectively exposes your home network to the Internet.

By default, your home network can access the Internet, but entities in the Internet cannot access computers and devices in your home network. This can be a problem for certain types of computing and also for using entertainment systems to watch movies, play games, etc.

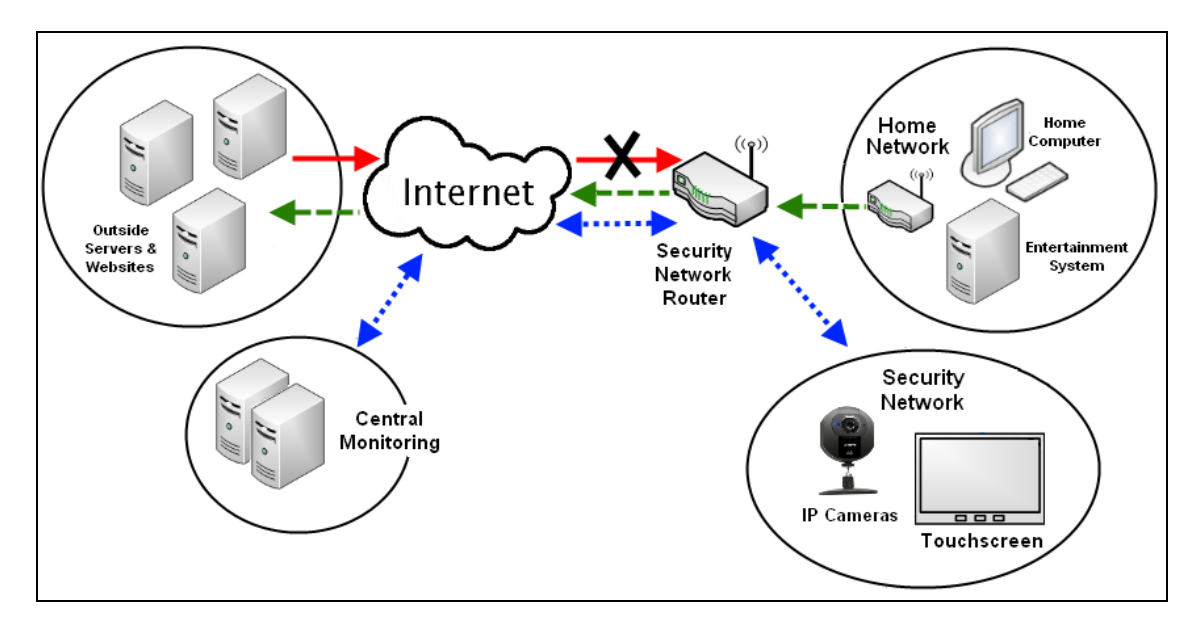

<span id="page-48-0"></span>**Figure 4: Security Network Router Blocks Access to Your Home Network from the Internet (Default)**

You can choose to have your security network router expose your home network to devices in the Internet (see [Figure 5\)](#page-49-0).This will not change your security network's protection from outside entities.

If your home network is exposed to Internet entities, you can choose to hide it (see page [47\)](#page-51-0).

## to uControl

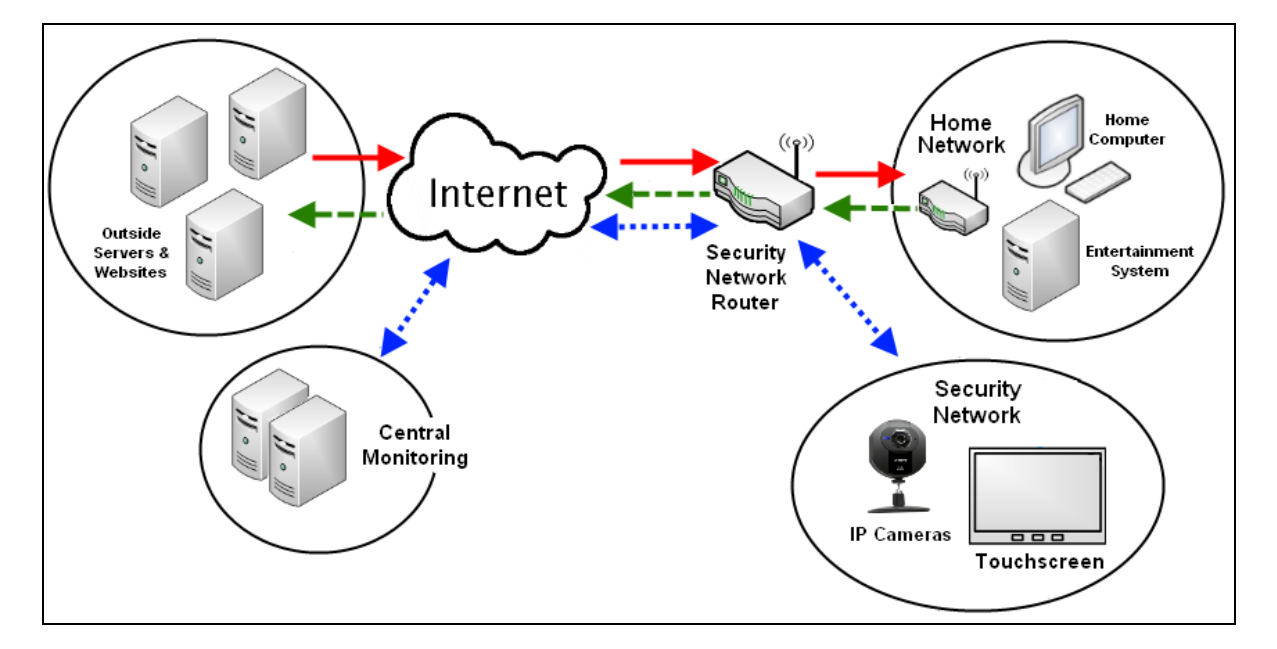

<span id="page-49-0"></span>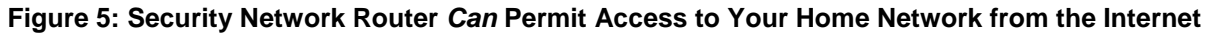

**To permit access to your home network router from the Internet:**

**1.** From the Settings widget (see *[Configuring the TouchScreen](#page-9-0)* on page [5\)](#page-9-0), touch **Advanced Settings Connectivity**.

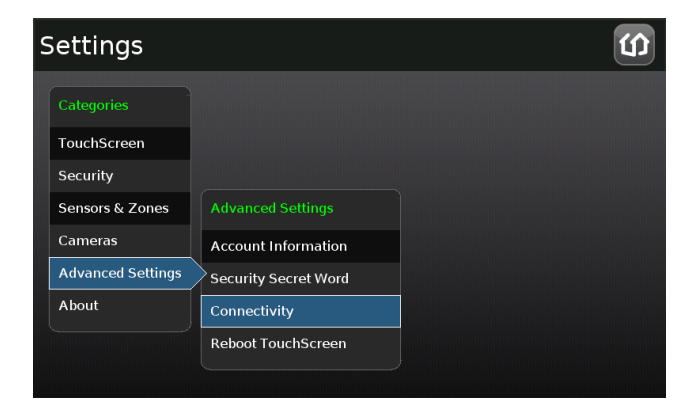

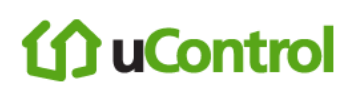

*The Connectivity menu is displayed.*

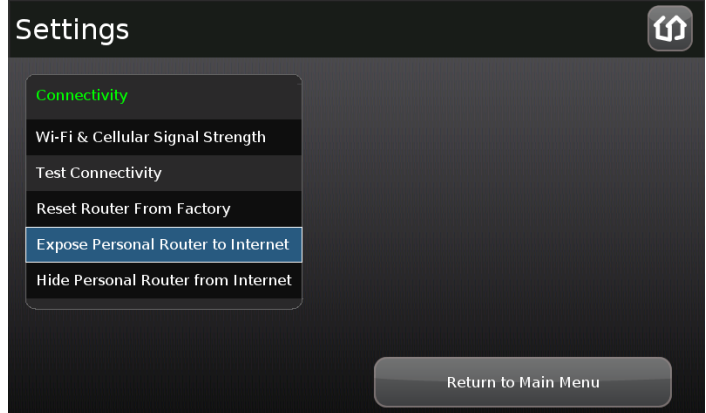

#### **2.** Touch **Expose Personal Router to Internet**.

*The Expose Personal Router to Internet screen is displayed.*

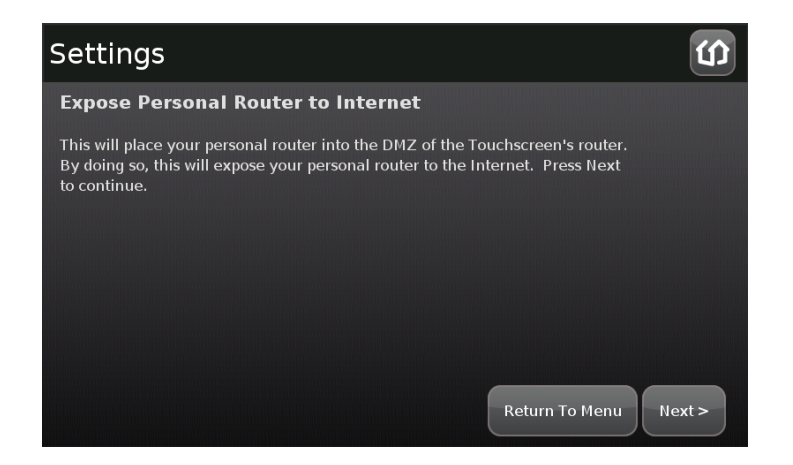

**3.** Touch **Next**.

*The Personal Router Setup screen is displayed.*

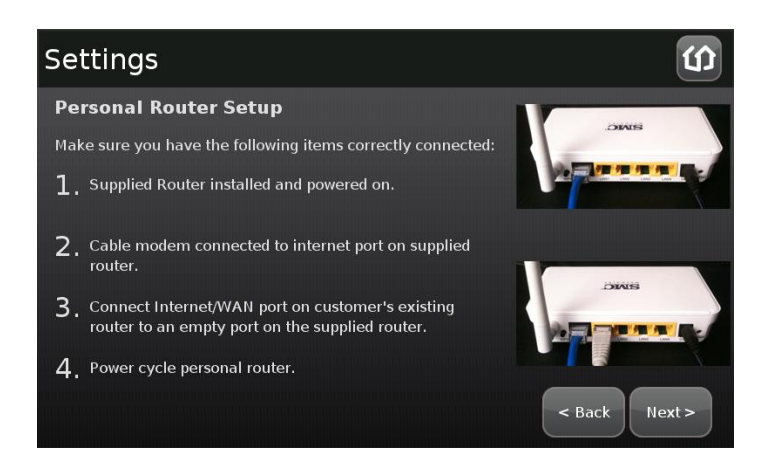

### **4.** Touch **Next**.

*The Search for Devices screen is displayed. When an available router is located that is connected to the security network router by an Ethernet cable, the Located Devices screen is displayed.*

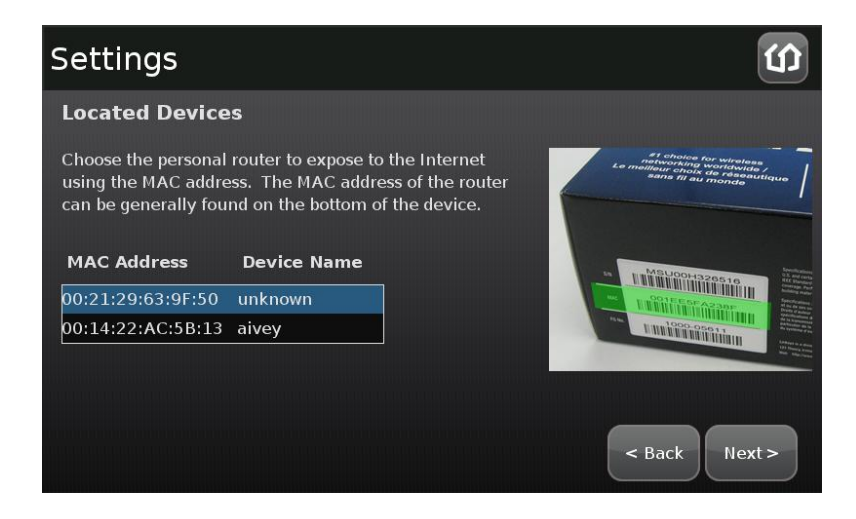

The available routers are listed by MAC address.

- **5.** Touch the MAC address of the router that needs to be exposed to the Internet.
- **6.** Touch **Next**.

*The Configured Router screen is displayed. The TouchScreen configures the security network router to expose the selected router (and the home network devices connected to it) to the Internet.*

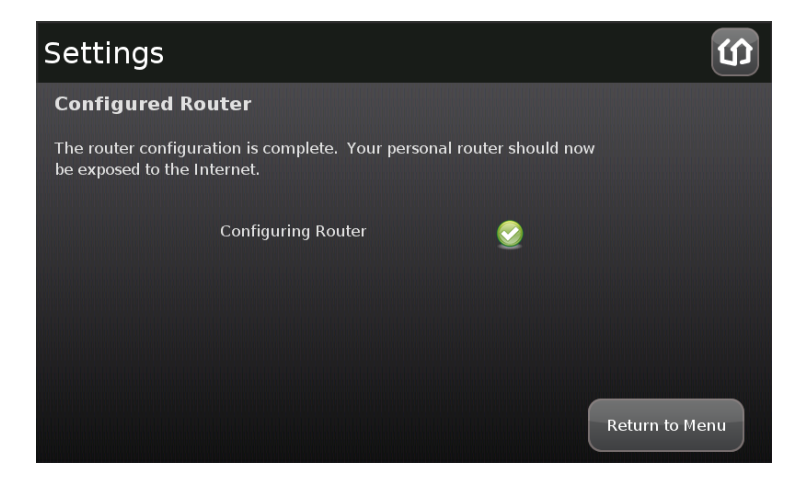

<span id="page-51-0"></span>**To hide access to your home network router by the Internet:**

See [Figure 4](#page-48-0) on page [44.](#page-48-0)

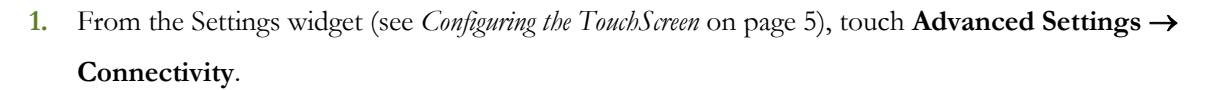

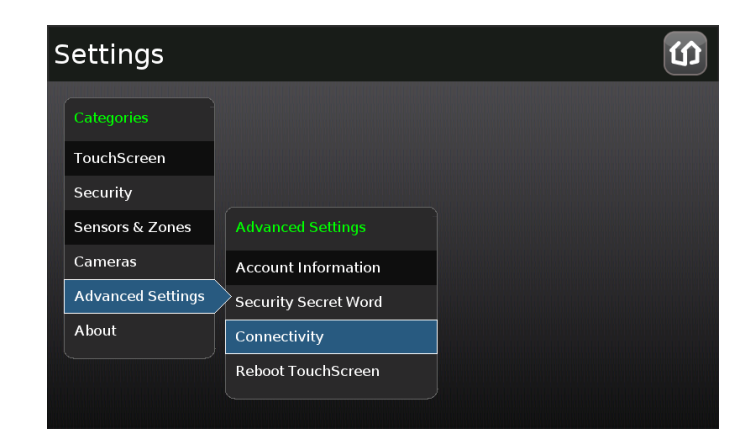

*The Connectivity menu is displayed.*

11 uControl

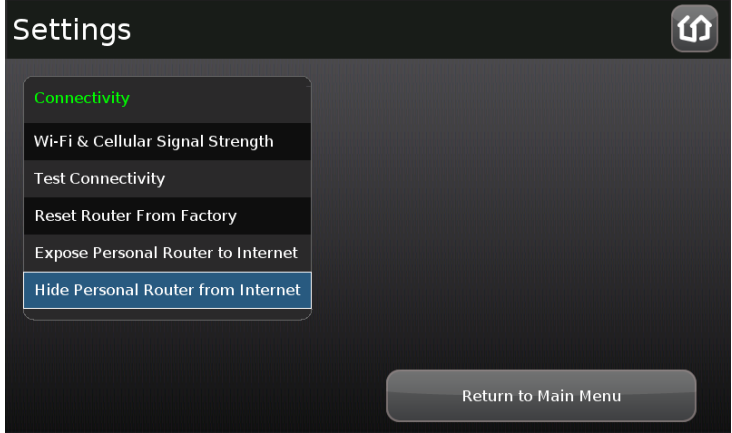

**2.** Touch **Hide Personal Router to Internet**.

*The Hide Personal Router to Internet screen is displayed.*

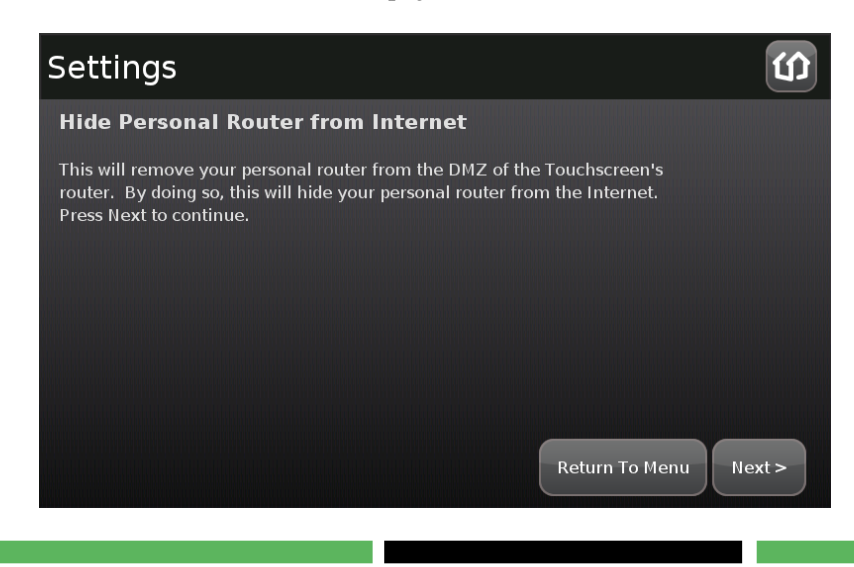

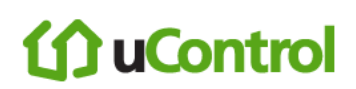

### **3.** Touch **Next**.

*The Configuring Router screen is displayed.*

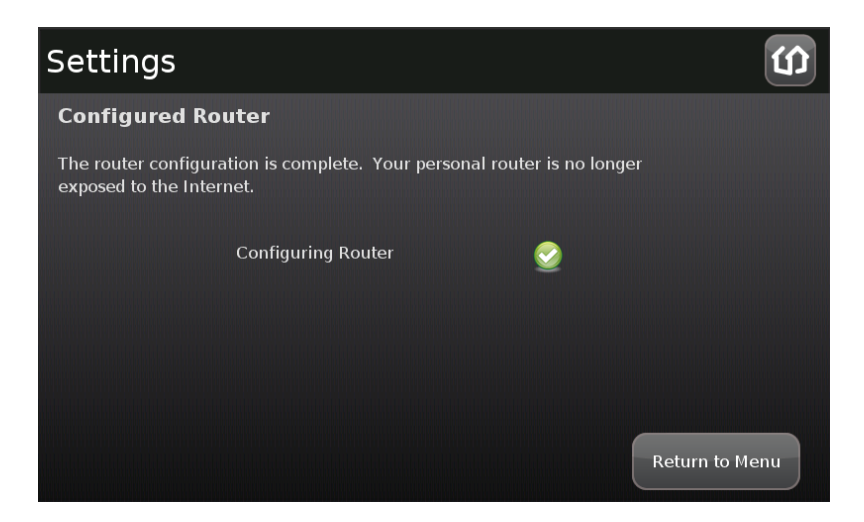

*The TouchScreen reconfigures the security network router DMZ to hide any connected router from access by entities in the Internet.*

# **JuControl**

## *Managing the Passcodes in your Security System*

Your security system provides the following default keypad codes:

- **Master**
- Guest (a "Guest" permission-level)
- **Duress** (see *[Understanding the Duress Keypad Code](#page-56-0)* on page [52\)](#page-56-0)

You can add additional keypad codes for

See [Table 9](#page-55-0) on page [51](#page-55-0) keypad code types.

## **Managing your Keypad Codes**

### **To manage your keypad code:**

From the Settings menu (see *[Configuring the TouchScreen](#page-9-0)* on page [5\)](#page-9-0), touch **Security**  $\rightarrow$  Manage **Keypad Codes**.

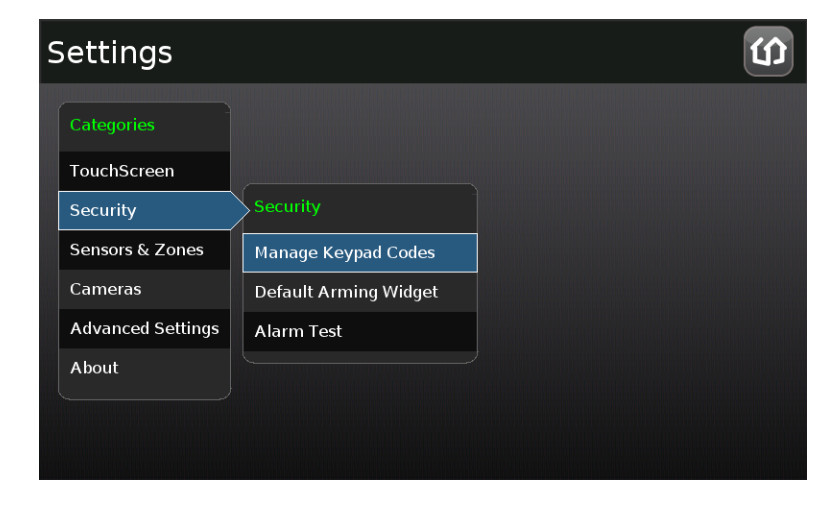

*The Manage Keypad Codes screen is displayed.*

# **in uControl**

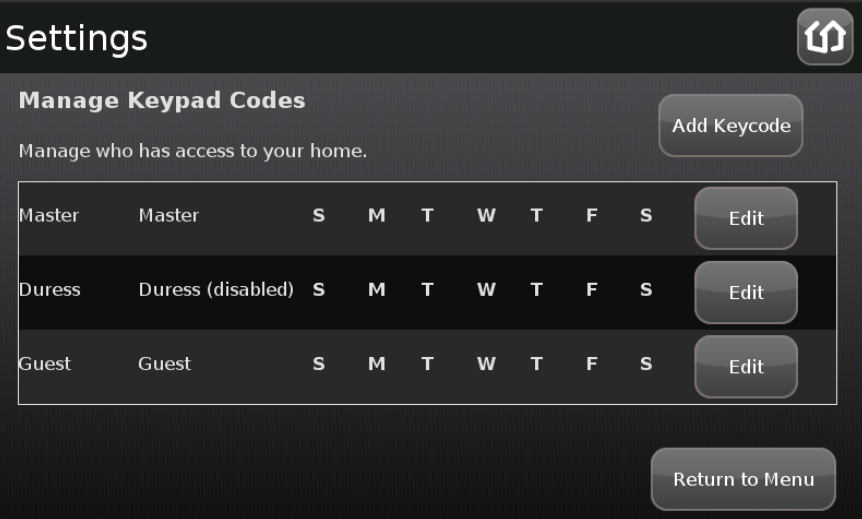

From this screen you can modify your keypad codes or add new ones.

### **To add a new keypad code:**

From the Manage Keypad Codes screen, touch **Add Keycode**.

*The Add Keypad Code screen is displayed.*

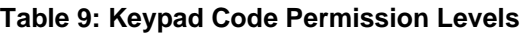

<span id="page-55-0"></span>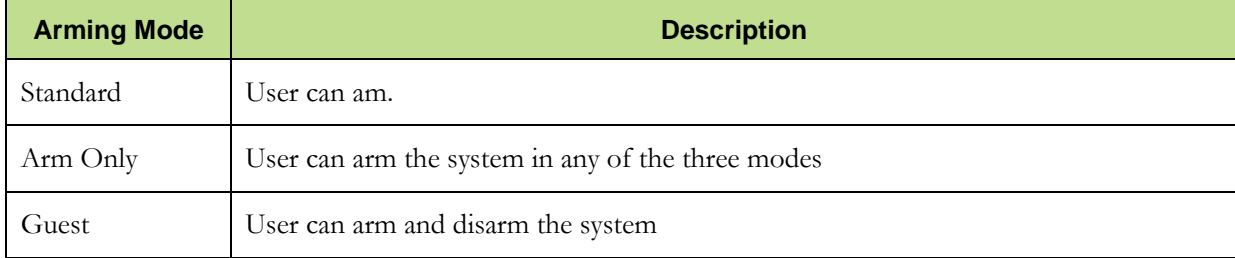

### **To modify a keypad code:**

From the Manage Keypad Codes screen, touch **Edit**.

*The Edit Keypad Code screen is displayed.*

**Note:** You cannot change the Permissions level of a keypad code.

### <span id="page-56-0"></span>**Understanding the Duress Keypad Code**

The Duress keypad code is used to if an intruder forces you to disarm your system or access your security settings. Rather than entering your keypad code, enter the Duress keypad code. When you do this, you will be granted full access to your TouchScreen, but a silent alarm is immediately sent to the central monitoring station and police are dispatched.

By default, the Duress Code is disabled.

#### **To enable and manage your Duress keypad code:**

1. From the Settings menu (see *[Configuring the TouchScreen](#page-9-0)* on page [5\)](#page-9-0), touch **Security**  $\rightarrow$  Manage **Keypad Codes**.

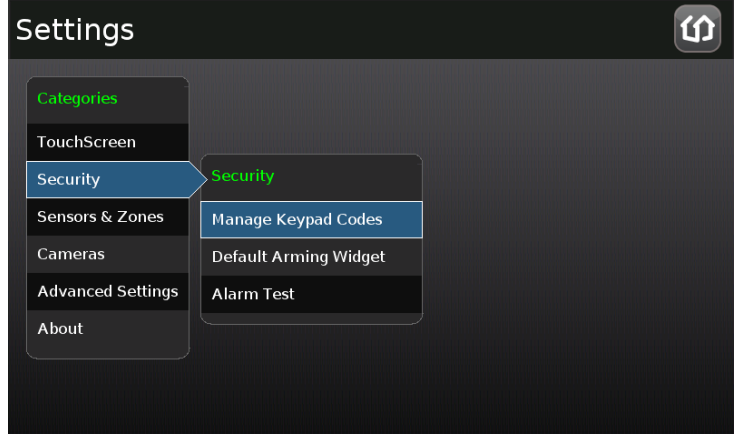

**2.** The Manage Keypad Codes screen is displayed.

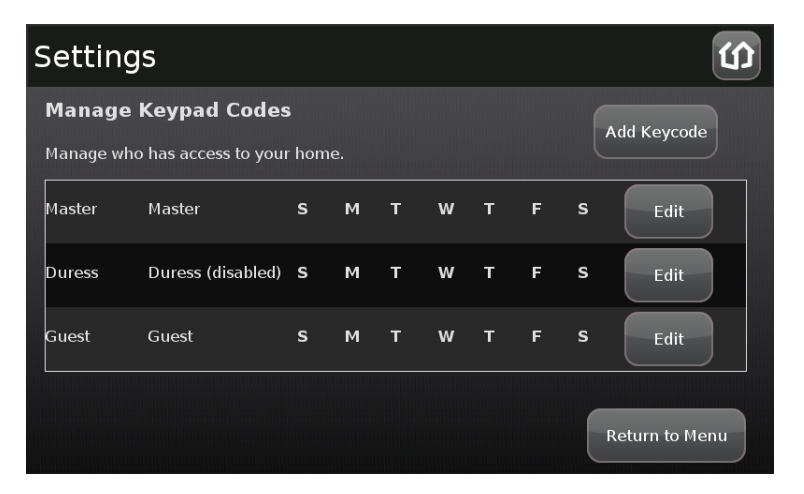

**3.** From this screen you can modify your keypad codes or add new ones.

## **Managing Your Secret Word**

When an alarm is sent to a central monitoring station, they will attempt to contact you to verify that a true emergency is occurring. When you answer, they will ask for your secret word as an additional verification.

#### **To view and modify your secret word:**

- **1.** From the Settings menu (see *[Configuring the TouchScreen](#page-9-0)* on page [5\)](#page-9-0), touch **Advanced Settings Security Secret Word**.
- *The Set Security Secret Word screen is displayed.*
- **2.** To change the secret word, touch the Secret Word field (square area).

*A keyboard is displayed that enables you to change the secret word.*

**3.** Click **Done** to save your changes.

Click **Cancel** to cancel the change operation.

## *View Your Security Account Information*

#### **To view your account information:**

- **1.** From the Settings widget (see *[Configuring the TouchScreen](#page-9-0)* on page [5\)](#page-9-0), touch **Advanced Settings Account Information**.
- *The Validate Account Information screen is displayed.*
- **2.** Go to the Subscribers Portal to modify your account information, or contact Customer Care.

Touch **Next** to return to the Settings menu.

# to uControl

## **Maintaining and Configuring the TouchScreen Device**

You can configure the way the TouchScreen device displays your security information.

## *Reboot the TouchScreen*

Occasionally, a problem might arise that could be solved by rebooting the TouchScreen.

### **To turn the TouchScreen off and on:**

**1.** From the Settings menu (see *[Configuring the TouchScreen](#page-9-0)* on page [5\)](#page-9-0), touch **Advanced Settings Reboot Touchscreen**.

*The TouchScreen turns itself off and back on.*

**2.** Touch **Reboot Touchscreen**.

*The TouchScreen turns itself off and back on.*

## *Configuring the Screen Brightness Settings*

There are several options for configuring the TouchScreen's screen brightness:

- Dim the default setting from level 10 (the brightest and the default setting) to level 1 (the dimmest).
- Have the screen dim automatically to a preconfigured setting after a configured period of inactivity
- Have the screen dim automatically each day at a set time, and then brighten at a set time (nighttime setting).

### **To configure the default screen brightness:**

**1.** From the Settings menu (see *[Configuring the TouchScreen](#page-9-0)* on page [5\)](#page-9-0), touch **TouchScreen Screen Configuration**.

*The Screen Configuration screen is displayed.*

### **2.** Touch **Screen Brightness**.

*A control allows you to set the brightness level from* **1***-***<sup>10</sup>** *(default 10).*

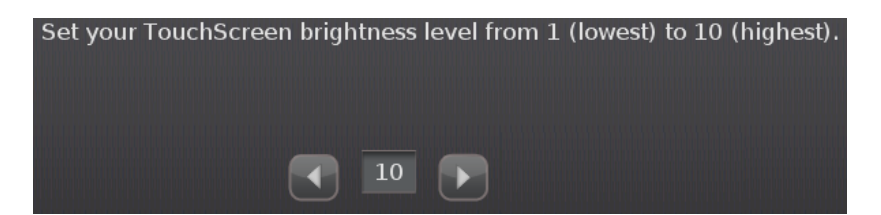

### **To configure the screen to dim after a period of inactivity:**

**Note:** When a user touches the screen, it will brighten to its default brightness level.

**1.** From the Settings menu (see *[Configuring the TouchScreen](#page-9-0)* on page [5\)](#page-9-0), touch **TouchScreen Screen Configuration**.

*The Screen Configuration screen is displayed.*

### **2.** Touch **Automatic Screen Dimming**.

*A couple of controls are provided that allow you to set automatic dimming level and the amount of idle time for the TouchScreen to wait before dimming.*

# **JuControl**

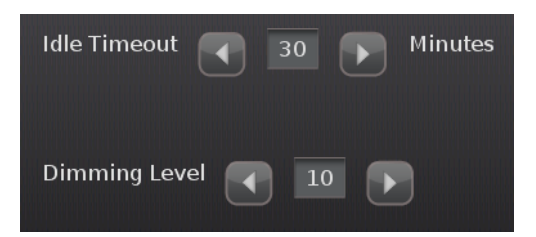

The Idle Timeout maximum is 30 minutes. It decreased in increments of 5 minutes.

To have the screen never dim due to inactivity, set the Dimming Level to 10.

#### **To configure the screen to dim during a set time period:**

**Note 1:** When a user touches the screen, it will brighten to its default brightness level.

**Note 2:** At the set time range, the screen will dim to its lowest setting (1).

- **1.** From the Settings menu (see *[Configuring the TouchScreen](#page-9-0)* on page [5\)](#page-9-0), touch **TouchScreen Screen Configuration**.
- *The Screen Configuration screen is displayed.*

#### **2.** Touch **Screen Nighttime Settings**.

*Some controls are provided. See [Table 10.](#page-60-0)*

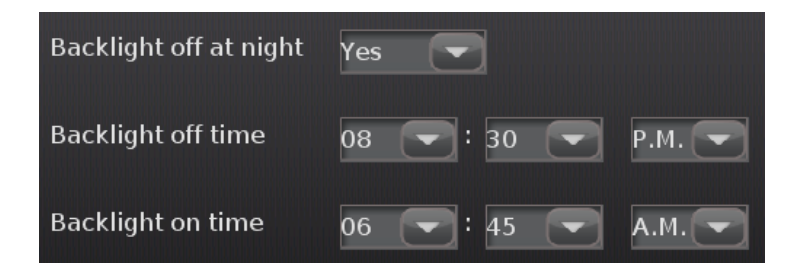

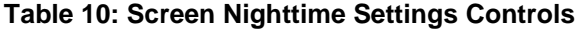

<span id="page-60-0"></span>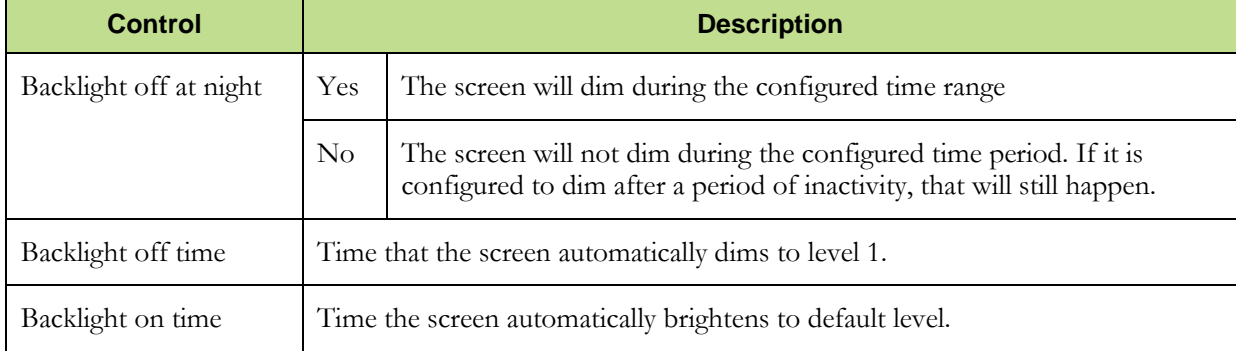

## *Configuring the Screensaver*

You can configure the TouchScreen to display a screen saver after the device has been inactive for some period of minutes.

### **To configure the TouchScreen screensaver:**

From the Settings menu (see *[Configuring the TouchScreen](#page-9-0)* on page [5\)](#page-9-0), touch **TouchScreen**

## **Screensaver Configuration**.

*The Screensaver Configuration screen is displayed.*

From this screen you can choose (among others) to have your screensaver display:

- A slideshow of photos from your Photo widget
- **Information from your Weather widget**
- News headlines from your News widget

## *Configuring the Tones and Volume Levels*

### **To set the tones that the TouchScreen uses when zone events occur:**

From the Settings menu (see *[Configuring the TouchScreen](#page-9-0)* on page [5\)](#page-9-0), touch

### TouchScreen  $\rightarrow$  Sound Configuration.

#### *The Sounds Configuration screen displayed.*

From this screen you can change the tones the TouchScreen plays when an Entry/Exit door is opened and closed. You can also change the tones played when someone walks in front of a motion detector.

### **To set the tones that the TouchScreen uses when zone events occur:**

From the Sounds Configuration screen, touch the **Volume** tab.

### *The Volume screen is displayed.*

From this screen you cause the TouchScreen tones to be louder or quieter.

## *Cleaning the TouchScreen Screen*

The TouchScreen can be hard to clean without accidentally pressing buttons; even accidentally arming or disarming the system.

### **To clean the TouchScreen screen:**

1. From the Settings menu (see *[Configuring the TouchScreen](#page-9-0)* on page [5\)](#page-9-0), select **Touchscreen** $\rightarrow$  **Clean Screen**.

*The Clean Screen is displayed.*

**2.** Touch **Clean Screen for 30 Seconds** to display the Cleaning screen.

*You have 30 seconds to clean the touchscreen without fear of pressing buttons.*

# 11 uControl

## *Viewing Technical Specifications of Your TouchScreen*

From the Settings menu (see *[Configuring the TouchScreen](#page-9-0)* on page [5\)](#page-9-0), touch **About**.

*The About This Touchscreen screen displayed.*

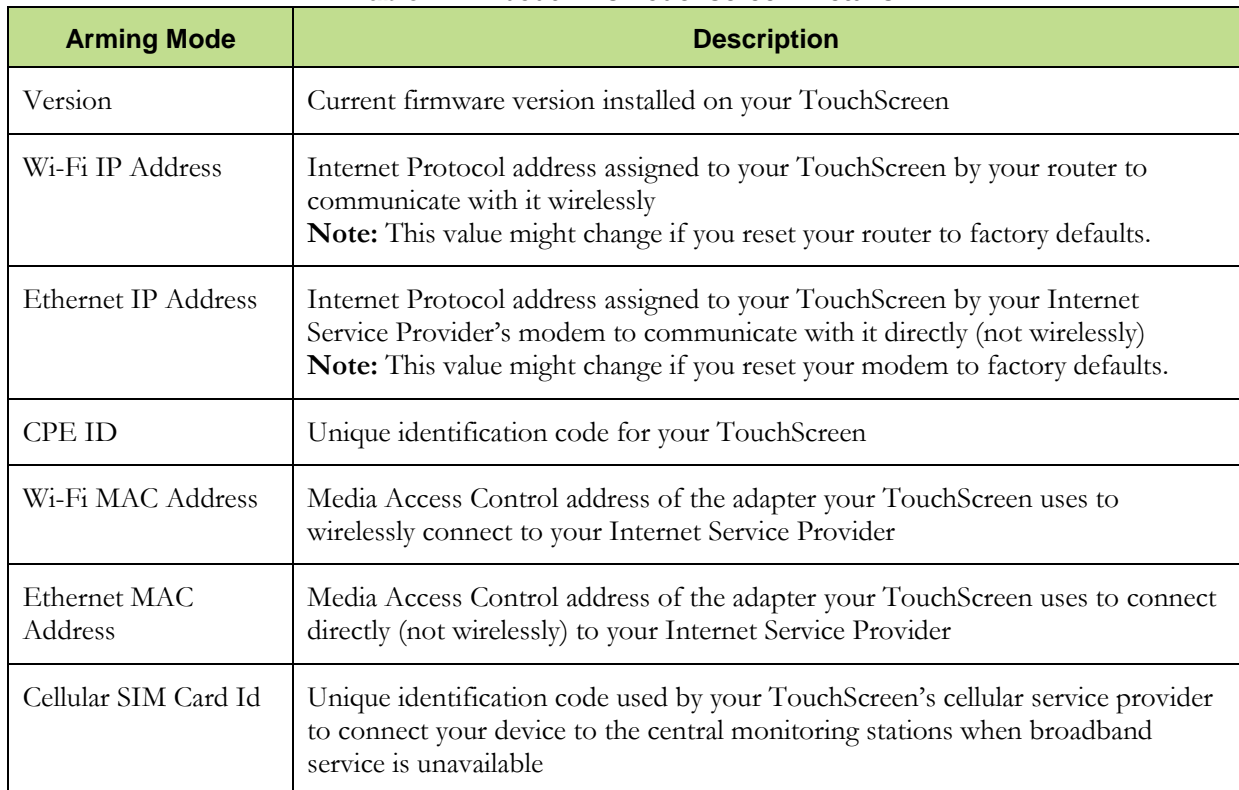

#### **Table 11: 'About This Touchscreen' Details**

# **JuControl**

## **Appendix A: Using the Key Pad**

A key pad is a wireless peripheral that lets you perform certain TouchScreen functions in additional locations in your premises. For example, you could install a key pad near a less-used entry or in an upstairs bedroom to ensure its Emergency Alarm feature is always readily accessible. The following TouchScreen functions can be performed from the key pad:

- Check the current system status (armed, disarmed, or "not ready")
- Arm the system in Arm Away mode or Arm Stay mode ( page [16](#page-20-0) for an explanation of arming modes)
- Disarm the system
- Send a silent Panic alarm for police assistance.

## *Checking System Status*

Press the  $\overrightarrow{2}$  button to light the LED to show the current status of the security system. The button lights to show the current status of the security system.

- Green for three seconds if the system is disarmed.
- Red for three seconds if the system is armed.
- Orange for three seconds if the system is not ready to be armed (for example, a door is open.

## *Arming the System*

From the key pad, you can arm your system in Arm Away mode or Arm Stay. Arm Night mode must be performed from the TouchScreen or Subscriber Portal.

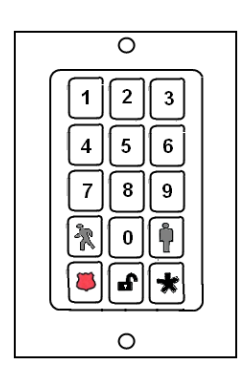

## **Arm Away Mode**

Enter a valid keypad code followed by the  $\bigotimes_{k=0}^{\infty}$  button to arm the system in Arm Away mode (no one still in the premises). See page [16](#page-20-1) for an explanation of this arming mode.

The button turns red for 3 seconds to indicate that the Exit Delay has started (default 30 seconds—TouchScreen beeps during this period). If the system is not ready (because, for example, a door or window is opened) the button flashes orange seven times.

## **Arm Stay**

Enter a valid keypad code followed by the  $\prod_{k=1}^{n}$  button to arm the system in Arm Stay mode (there are still people within the premises). See page [18](#page-22-0) for an explanation of this arming mode.

The  $\Box$  button turns red for 3 seconds to indicate that the Exit Delay has started (twice as long as the period configured for Arm Away—up to 120 seconds with no beeping from the TouchScreen). If the system is not ready (because, for example, a door or window is opened) the button flashes orange seven times.

## *Disarming the System*

Enter a valid keypad code followed by the  $\bigoplus$  button to disarm the system. This Disarm works the same as though you performed this operation from the TouchScreen (see page [20\)](#page-24-0).

## *Sending an Emergency Police Alarm*

Press and hold the button for about 2 seconds to send a silent alarm to central monitoring for police assistance.

The button flashes orange to indicate that the alarm has been sent. The TouchScreen will not react in any way, nor will any siren sound, but if you check the History tab on the Security widget, you are able to see that an alarm was sent. Additionally, Contact persons will receive email and SMS notifications if they are configured to do so.

## JuControl

## *Mounting the Key Pad*

### **To mount a key pad to the wall:**

**1.** Use a Phillips screwdriver to remove the faceplate from the front of the key pad [\(Figure 6\)](#page-66-0).

*Behind the circuit board, four holes are visible at the back of the device.*

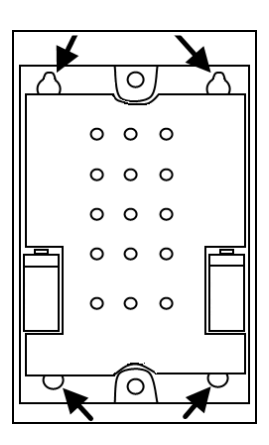

<span id="page-66-0"></span>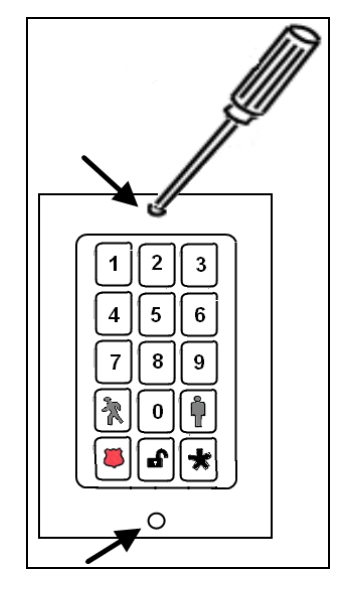

**Figure 6**

- **2.** Place the key pad on the wall where you want it located, and use a pen to mark the location of the four holes.
- **3.** Install four screws in the locations marked on the wall. Do not screw them in all the way.
- **4.** Affix the key pad to the installed screws.
- **5.** Replace the faceplate to the front of the key pad.

## *Changing the Batteries in the Key Pad*

### **To replace the batteries in the key pad:**

- **1.** With a Phillips screwdriver, remove the screw from the battery cover in the back of the key pad and remove the cover.
- **2.** Find the two supplied CR2 3-volt lithium batteries and install them positive end up.

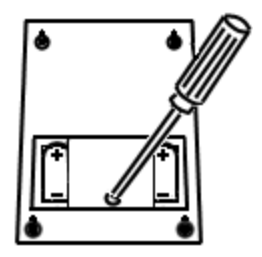

**3.** Replace the battery cover.

# **JuControl**

## **Appendix B: Using the Key Fob**

A key fob is a wireless peripheral that lets you perform certain TouchScreen functions in additional locations in your premises.

- Check the current system status (armed, disarmed, or "not ready")
- Arm the system in Arm Away mode or Arm Stay mode (page [16](#page-20-0) for an explanation of arming modes)
- Disarm the system before entering the premises
- Send a silent Panic alarm for police assistance

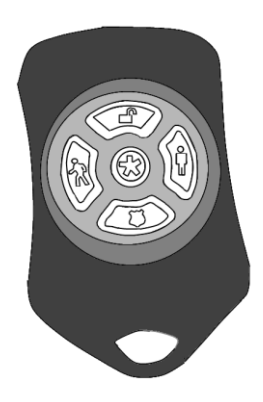

## *Checking System Status*

- **1.** Press the  $\overleftrightarrow{\sim}$  button to light the LED to show the current status of the security system.
- **2.** The LED flashes red once to indicate that it has contacted the system then:
	- Lights green for three seconds if the system is disarmed.
	- Lights red for three seconds if the system is armed.
	- Lights orange for three seconds if the system is not ready to be armed (for example, a door is open.

## *Arming the System*

From the key pad, you can arm your system in Arm Away mode or Arm Stay. Arm Night mode must be performed from the TouchScreen or Subscriber Portal.

## **Arm Away Mode**

Press the  $\begin{array}{c} \uparrow \\ \downarrow \searrow \end{array}$  button for about 2 seconds to arm the system in Arm Away mode (no one still in the premises). See page [16](#page-20-1) for an explanation of this arming mode.

*The LED flashes red once to indicate that it has contacted the system then lights red for one second. The Exit Delay starts (default 30 seconds—TouchScreen beeps during this period).*

## **Arm Stay**

Press the  $\mathbf{L}$  button for about 2 seconds to arm the system in Arm Stay mode (there are still people within the premises).See page [18](#page-22-0) for an explanation of this arming mode.

*The LED flashes red once to indicate that it has contacted the system then lights red for one second. The Exit Delay starts—twice as long as the period configured for Arm Away (up to 120 seconds with no beeping from the TouchScreen).*

## *Disarming the System*

Before entering the premises in Armed state, press the  $\bigoplus$  button for about 2 seconds to disarm the system without entering the premises.

*The LED flashes green once to indicate that it has contacted the system then lights green for one second indicating that the system is disarmed.*

## **1** uControl

## *Sending an Emergency Police Alarm*

Press and hold the button for 3 seconds to send a silent alarm to central monitoring for police assistance. The LED flashes orange to indicate that the alarm has been sent. The TouchScreen will not react in any way, but if you check the History tab on the Security widget, you are able to see that an alarm was sent. Additionally, Contact persons will receive email and SMS notifications if they are configured to do so.

## *Changing the Batteries in the Key Fob*

### **To replace the batteries in the key pad:**

- **1.** Holding the key fob in one hand, carefully insert the tip of a flathead screwdriver into the casing seam.
- **2.** Push lightly and twist the screwdriver handle.
- **3.** Find the supplied CR2032 3-volt lithium battery.
- **4.** Remove the circuit board and rubber button pad from the key fob casing.
- **5.** Insert the battery in the battery slot positive side away from the circuit board.
- **6.** Replace the circuit board in the key fob casing.

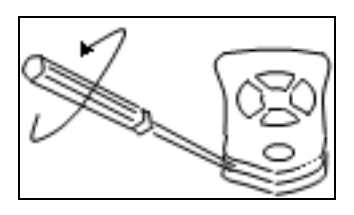

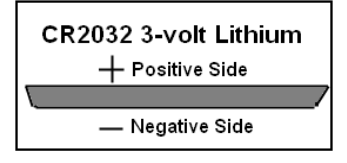

## **Appendix C: Device Installation and Maintenance**

## *Battery Requirements*

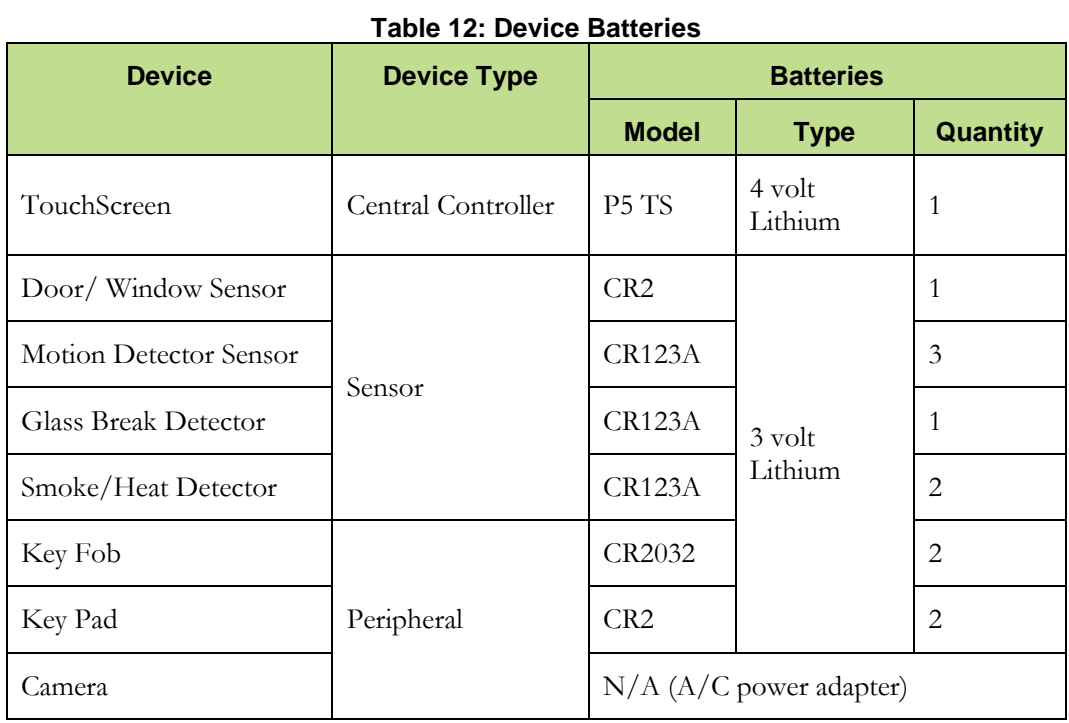

Page 66 | August 17, 2010

## *Installation Information*

## **TouchScreen Installation Options**

The TouchScreen can be positioned on a flat surface or mounted to the wall (see page [69\)](#page-73-0). Wherever the TouchScreen is placed, ensure that it is in a location where its sirens and other audible signals can be clearly heard by the occupants. Additionally, the TouchScreen should be located where someone entering the premises can easily access it to disarm it. Finally, the TouchScreen must be placed near an unswitched wall outlet (not controlled by a light switch).

## **Positioning the TouchScreen on a Flat Surface**

The TouchScreen can be positioned on a flat surface.

#### **Recommendations:**

- Position the TouchScreen on a flat surface that is not subject to vibrations or wobbles.
- Ensure the flat surface is not subject to traffic that could topple it or bump the TouchScreen.
- Do NOT position the TouchScreen near a cordless phone stand or microwave as these devices could interfere with the communication with the sensors.

### **To position the TouchScreen on a flat surface:**

**1.** Insert the A/C adapter into the bracket.

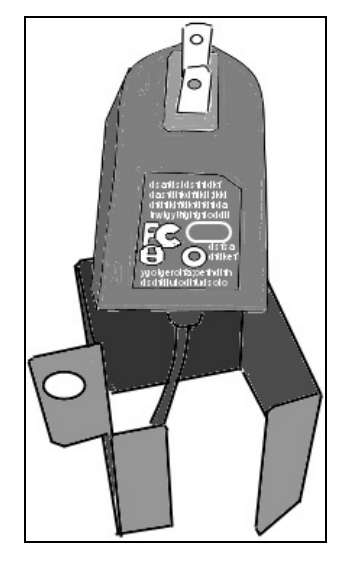
## 11 uControl

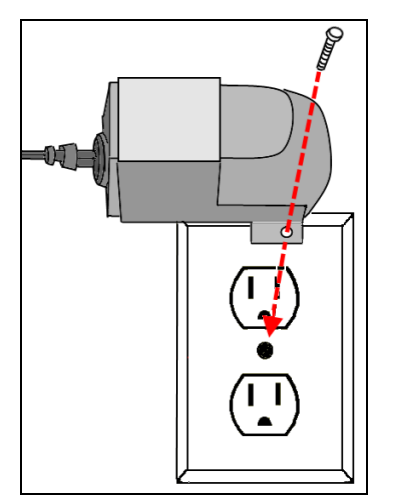

- **2.** Remove the center screw from the wall outlet.
- **3.** Plug the TouchScreen's A/C adapter into the TOP plug of the wall outlet, and replace the center screw through the bracket hole.

**4.** Use a P1 Phillips screwdriver to install the (4) screws for the TouchScreen stand.

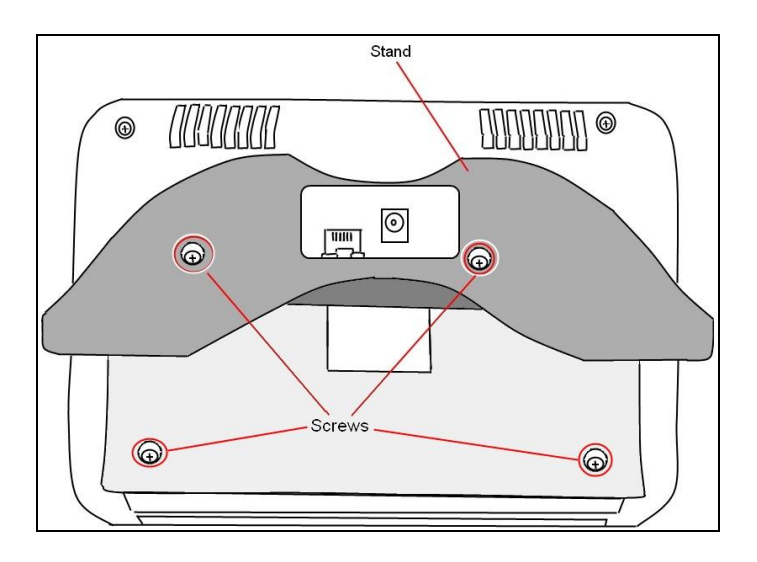

# **in uControl**

- **5.** Connect the A/C adapter cable to the back of the TouchScreen, working the cord through the stand.
- **6.** If the installation plan does not involve the TouchScreen connecting to the customer's network wirelessly, then connect an Ethernet cable to the TouchScreen and the uControldedicated router.

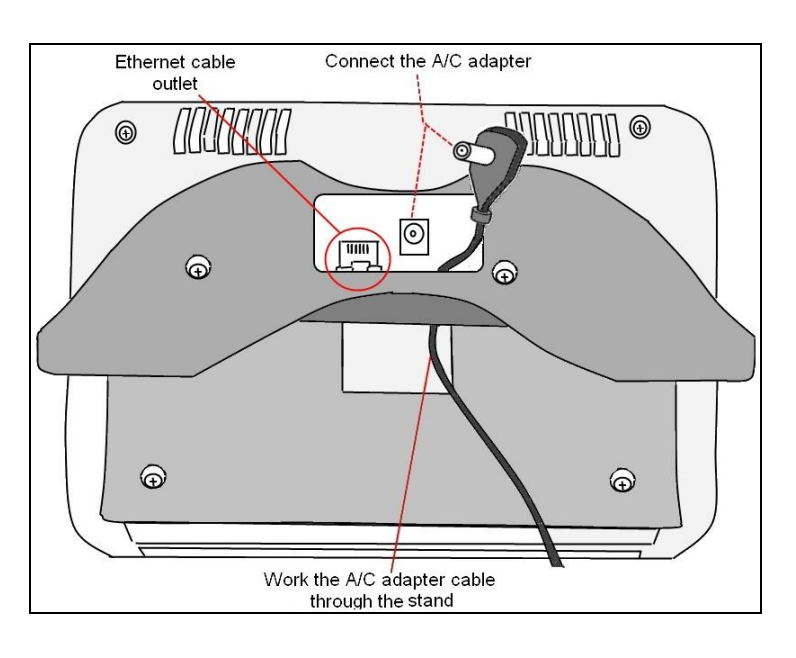

#### **Mounting the TouchScreen on the Wall Mount**

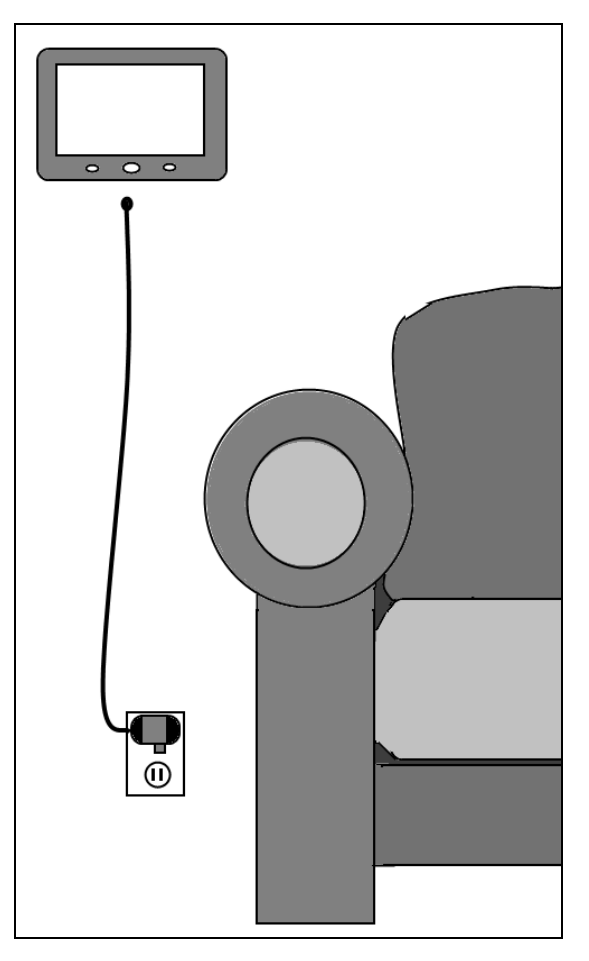

Rather than placing the TouchScreen on a table, desk, or counter, the device can be mounted on the wall using the wall mount.

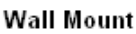

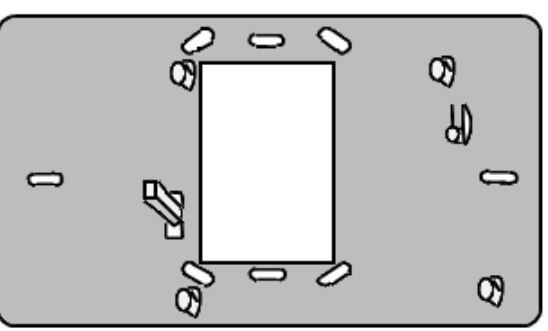

**Note:** See page [72](#page-76-0) for how to remove the TouchScreen from the wall mount.

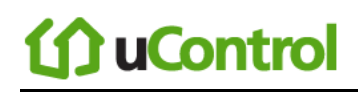

#### **To mount the TouchScreen to the wall:**

**1.** Insert the A/C adapter into the bracket.

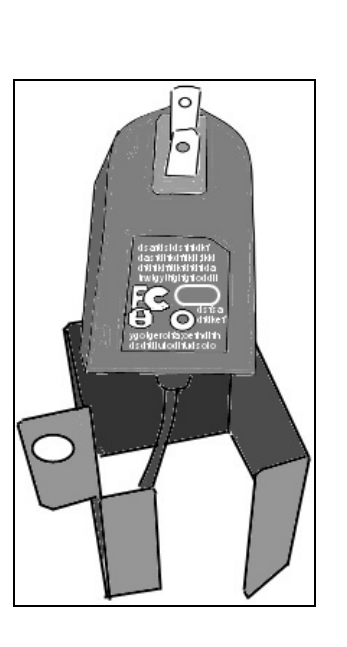

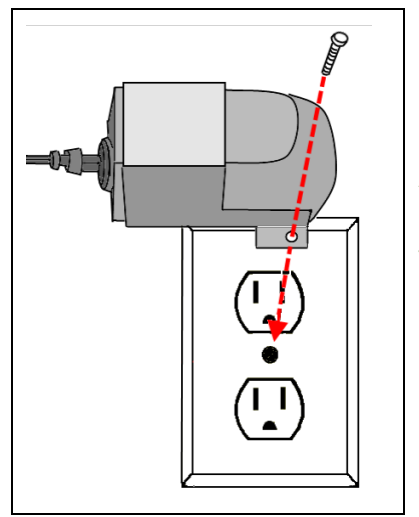

- **2.** Remove the center screw from the wall outlet.
- **3.** Plug the TouchScreen's A/C adapter into the TOP plug of the wall outlet, and replace the center screw through the bracket hole.
- **4.** As shown in [Figure 7:](#page-74-0)
	- **a.** Cut a hole in the wall near an unswitched wall outlet (not controlled by a light switch).
	- **b.** Drill a hole under the cut-out and work the A/C cable into the hole and out of the cut-out/

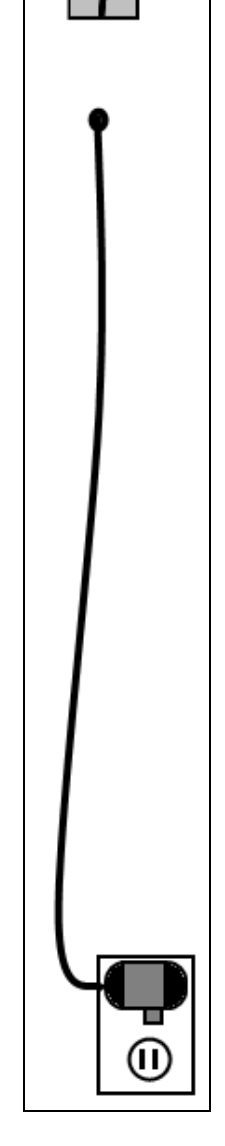

<span id="page-74-0"></span>**Figure 7**

# **40 uControl**

- **5.** Use the included screws to affix the wall mount to the wall over the cut-out [\(Figure 8\)](#page-75-0).
- **6.** Attach the TouchScreen to the wall mount by aligning the wall mount protuberances to the holes in the back of the TouchScreen [\(Figure](#page-75-1)  [9\)](#page-75-1).

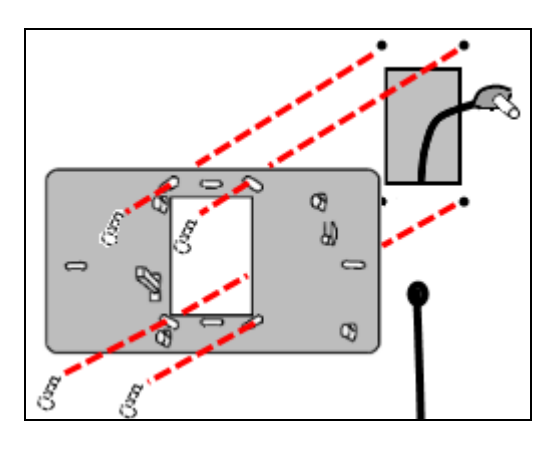

<span id="page-75-0"></span>**Figure 8**

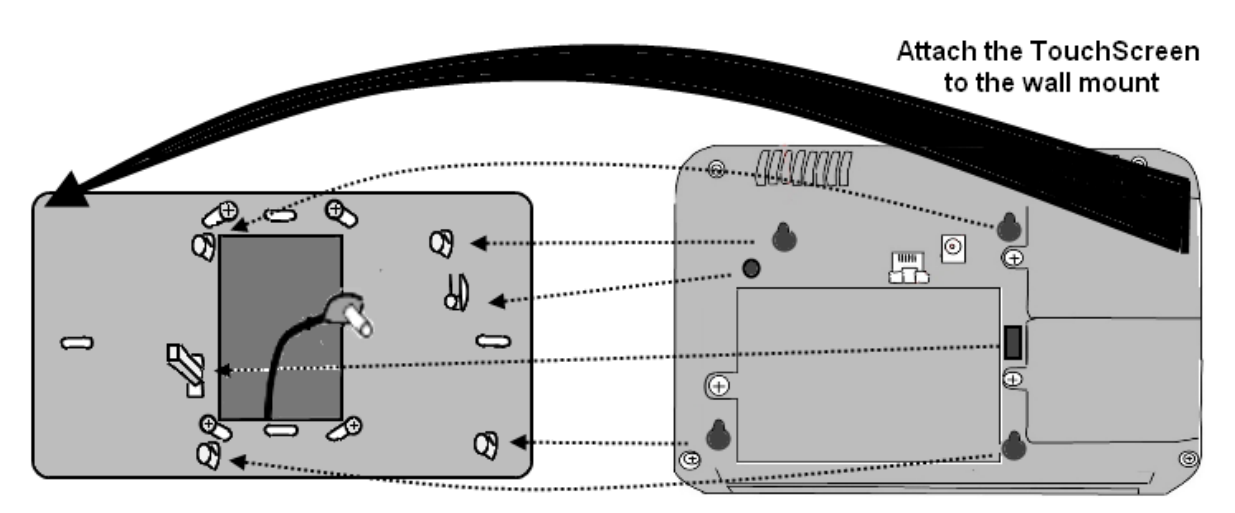

#### **Figure 9**

<span id="page-75-1"></span>**7.** After the TouchScreen has been attached to the wall mount, slide it down to secure it in place.

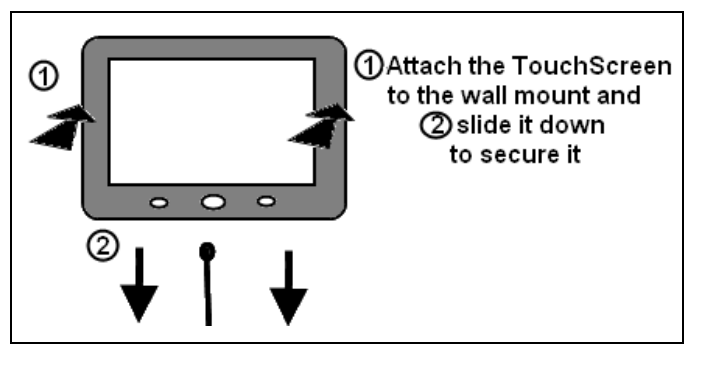

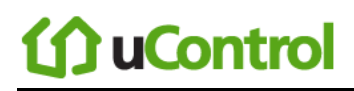

**1.**

<span id="page-76-0"></span>**Separating the TouchScreen from the Wall Mount**

**To remove the TouchScreen from the wall mount:**

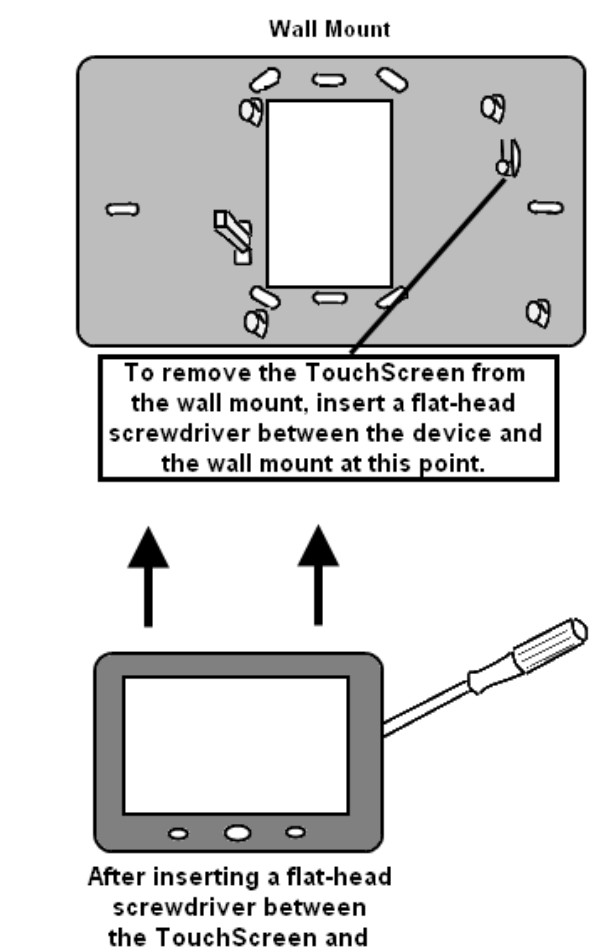

the wall mount, slide the TouchScreen up.

**2.**

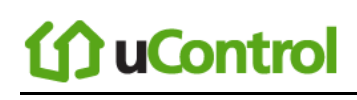

### **Recommendations for Sensor Installation and Placement**

#### **Door/Window Sensors and Glass Break Detectors**

Install door/window sensors and/or glass break detectors at every *possible* location of entry, both upstairs and down.

#### **Glass Break Detectors**

For best detector performance, select a mounting location that is:

- Within 7.6 m (25ft) of the protected glass
- **Within clear view of the protected glass**
- On the same wall as the protected glass
- At least  $2 \text{ m}$  (6.5ft) from the floor
- At least 1 m (3ft) from forced-air ducts
- At least 1 m (3ft) from sirens or bells greater that 5 cm (2in.) in diameter
- On a window frame if any heavy window covering is present

Avoid mounting the detector in the following locations:

- $\blacksquare$  In a corner
- On free standing post or pillars
- In rooms with noisy equipment such as air compressors, bells/ door bell, and power tools
- In bathrooms (a slamming toilet seat will easily fault a glass break detector)

#### **Motion Detectors**

When placing motion detectors, anticipate traffic patterns:

- The lanes of traffic most used by people in your home are also those most likely to be used by intruders
- Foyers, stairways, hallways, and entrance-ways are excellent locations for a motion detector.
- Do not place motion detectors at the end of hallways where an intruder will be walking directly toward or away from the detector. For best coverage, mount the motion so that the likely direction of intruder motion is *across* the motion detector's pattern.

A motion detector facing the following can cause false-alarms or failures in detection:

- Direct sunlight
- Cold drafts
- Windows
- **Uninsulated walls**
- Heat sources such as fireplaces and heating vents
- **Moving objects such as fans**
- Air conditioning vents
- Glass furniture
- Obstructions such as curtains, plants, large furniture, doors

**Note:** Free roaming pets pose special problems for motion detectors. Your installer has been trained to help you configure your installation to address your specific pet needs.

#### **Smoke Detector Installation Recommendations**

The National Fire Protection Association (NFPA) recommends the following for the number and placement of smoke detectors.

Place smoke alarms as follows:

- In every bedroom, in hallways, and on every level of the premises, including the attic and basement.
- High on a wall or on a ceiling (because smoke rises)
- If a smoke detector is placed on a ceiling, position at least 4 inches  $(12 \text{ cm})$  from the wall.
- Be careful about placing smoke detectors within 20 feet of a cooking appliance.
- Smoke alarms are an important part of a home fire escape plan.

For maintaining your smoke detector:

- Test alarms at least monthly by pushing the test button.
- Replace batteries in all smoke alarms at least once a year. If an alarm "chirps," warning the battery is low, replace battery right away.
- Replace all smoke alarms when they are ten years old or sooner if they do not respond properly when tested.

Additionally we recommend:

- Maintain a 3 foot (about 1 meter) distance from air supply & return vents
- DO NOT install smoke detectors in a garage or near furnaces.
- Install at least 6 m (20ft) away from kitchens or other areas where combustion particles are present.
- Install smoke detectors at least 2.5 m (8ft) away from bathrooms.
- DO NOT install in dirty, dusty, or insect infected areas.
- DO NOT install near areas fresh air inlets or returns or excessively drafty areas. Heating/ A/C vents, fans, and fresh air intakes can drive smoke away from smoke detectors.
- Remember that dead air spaces may prevent smoke from reaching a smoke detector.

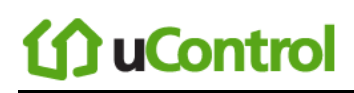

#### **Camera Installation Recommendations**

Camera views are accessible to TouchScreen users and family members who log into the Subscriber Portal. When placing cameras, consider whether what they a monitoring poses any privacy issues.

### *System Limitations*

Your security system is designed to provide continued protection in the case of a temporary loss of power or Internet connectivity. Still, no alarm system can guarantee protection from burglary or fire in every case. Test your system once a week to be sure it is working as expected (see *[Testing Your](#page-38-0)  [Alarms](#page-38-0)* on pag[e 34\)](#page-38-0). Pay attention to the following:

- It is possible to hear the alarms clearly when you are sleeping, or in all parts of the house?
- Are there unprotected points of entry?
- Are there locations of the house that are separated from all the smoke sensors by a closed door?
- Are there sensors on all levels of the house?
- Have you changed your keypad codes recently to prevent someone from figuring one of them out?

Also, you are alerted if the security system loses all connectivity to Internet and cellular service; however, such an event will make it impossible for your system to send alarms *during that time*.

Finally, your security system might make you eligible for reduced insurance premiums. Still, a security system is no substitute for insurance, and a security system cannot compensate you for any loss of life or property. For this reason, all sensible safety precautions for preventing fire and intruders are still necessary.

### *Emergency Preparation*

Do not wait until an emergency occurs to make a plan. Talk to each other about what each person should do in an emergency. For example:

- Learn your security system. Get to know how to arm and disarm it and what to do when the authorities or central monitoring calls.
- Make sure everyone (who should know) knows the Secret Word, when to use it, and that it should not be shared.
- Understand the difference between your keypad code and the Duress code.
- Understand that you should never enter the premises if you hear an alarm. Call police from a cell phone or a neighbor's phone.
- Make a plan for how to leave the house in the case of an emergency. Establish multiple routes and consider how the routes should be different based on the emergency.
- Save yourself first! Do not stop to rescue any possessions.
- Do not open a door if the handle is hot.
- Agree on a single outdoor location for everyone to meet.
- Call the fire department or police from a neighbor's phone.

Use the rest of this page to draw or write multiple escape plans for each member of the family.

## to uControl

## **Appendix D: Quick Reference Tables**

This section provides tables that list the ranges and default settings for features in your security

system. The tables are grouped in the following categories:

- System & Security settings
- **TouchScreen device settings [\(81\)](#page-85-0)**
- Advanced system settings [\(81\)](#page-85-1)

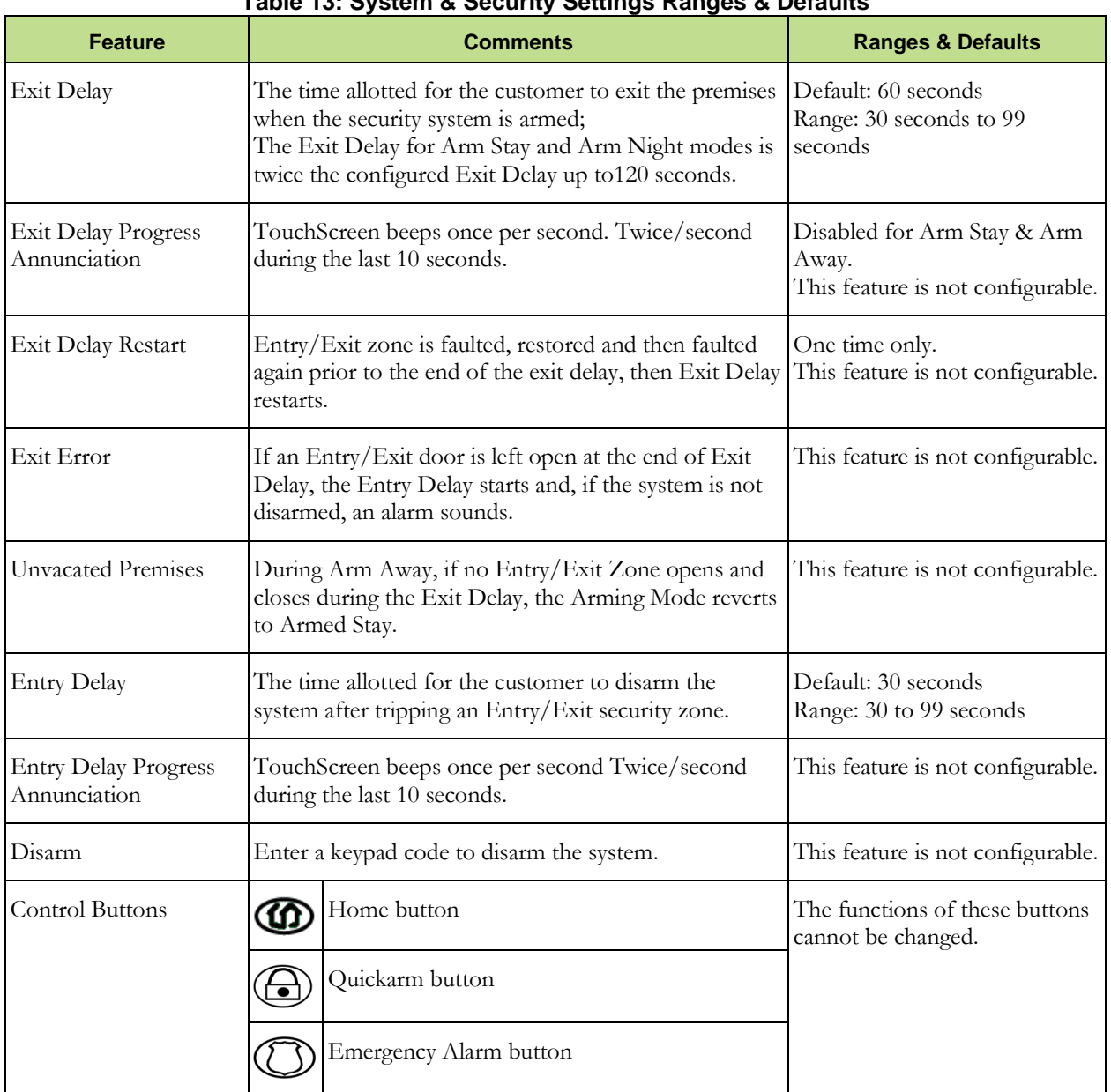

### **Table 13: System & Security Settings Ranges & Defaults**

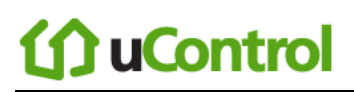

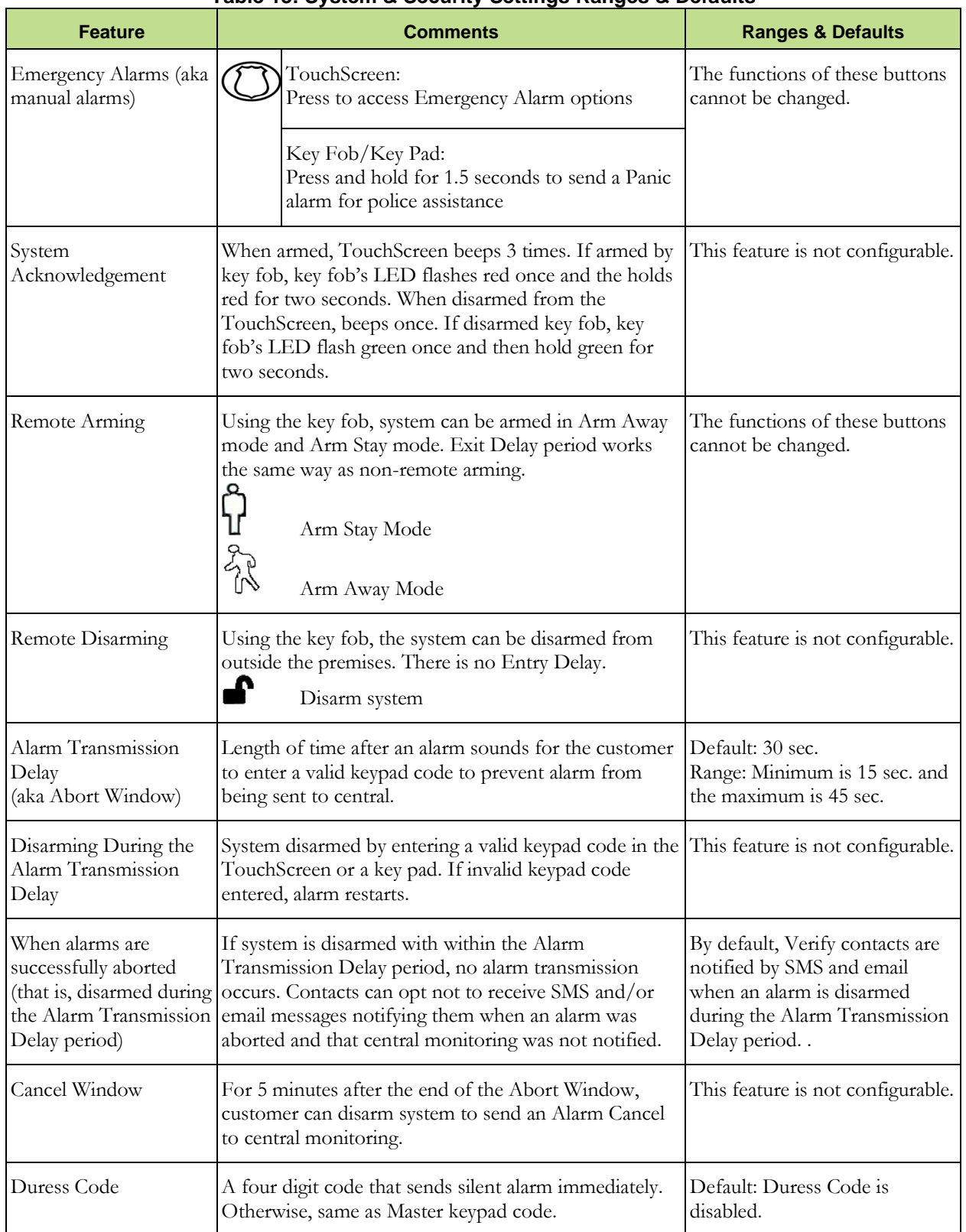

#### **Table 13: System & Security Settings Ranges & Defaults**

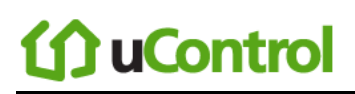

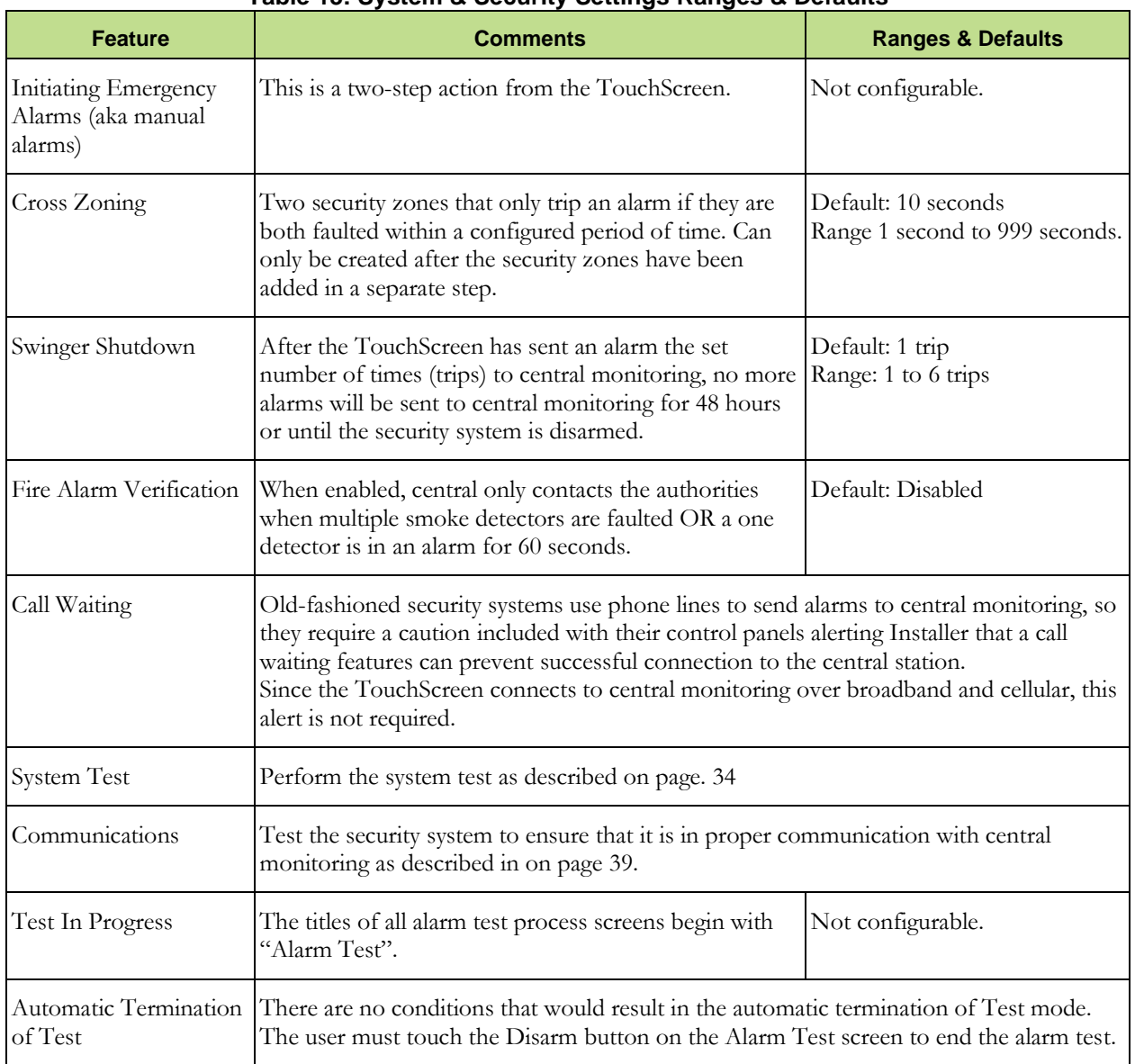

#### **Table 13: System & Security Settings Ranges & Defaults**

<span id="page-85-0"></span>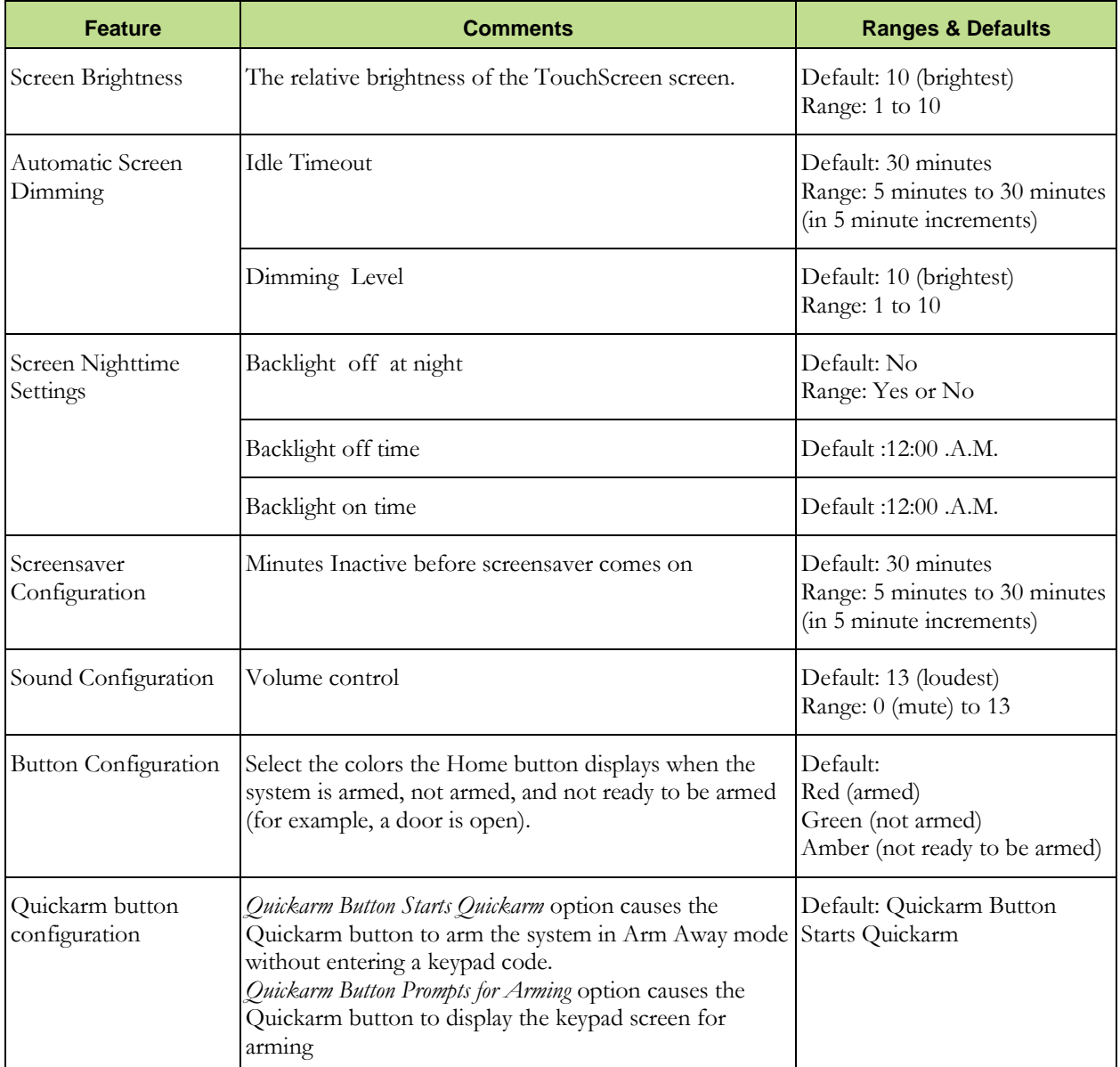

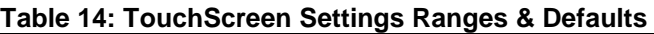

#### **Table 15: Advanced Settings Range & Defaults**

<span id="page-85-1"></span>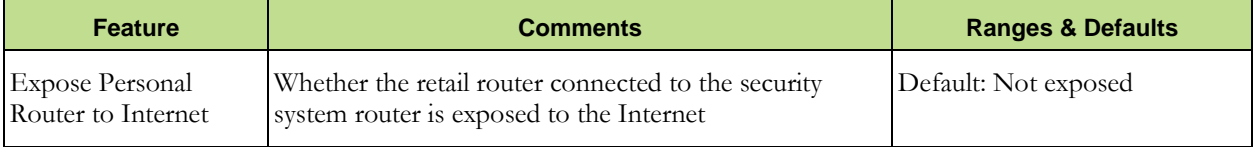